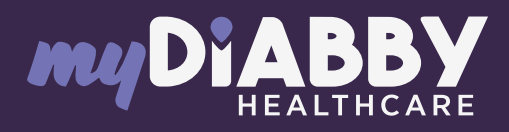

# GUIDE TO CONNECTED OBJECTS

# To help your patients connect their devices to myDiabby Healthcare

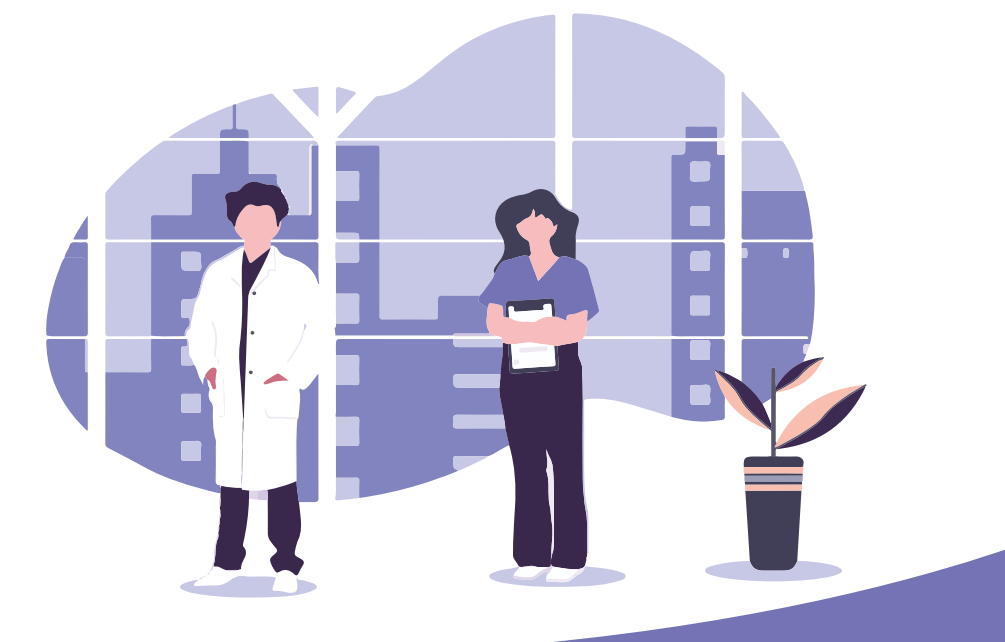

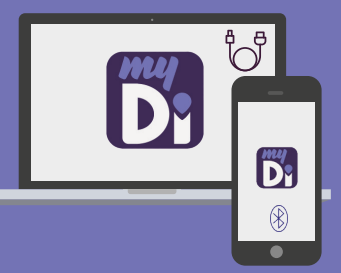

This login guide provides information on how to connect to the various devices that are compatible with myDiabby Healthcare.

This guide is intended for healthcare professionals only. Please refer to the instructions for use for all information on using myDiabby Healthcare\*.

\*The manual is available for download and consultation on the myDiabby Healthcare platform.

# **CONTENTS**

- 04 CAPILLARY BLOOD GLUCOSE METERS
- 28 CONTINUOUS BLOOD GLUCOSE MONITORS
- 37 INSULIN PUMPS
- **50** CONNECTED INSULIN CAPS
- 53 MYDIABBY UPLOADER

**NB** : These login guides work in the same way for the DT1, DT2 and Gestational Diabetes patient accounts

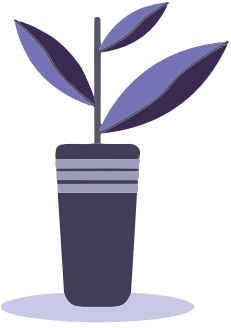

# CAPILLARY BLOOD GLUCOSE METERS

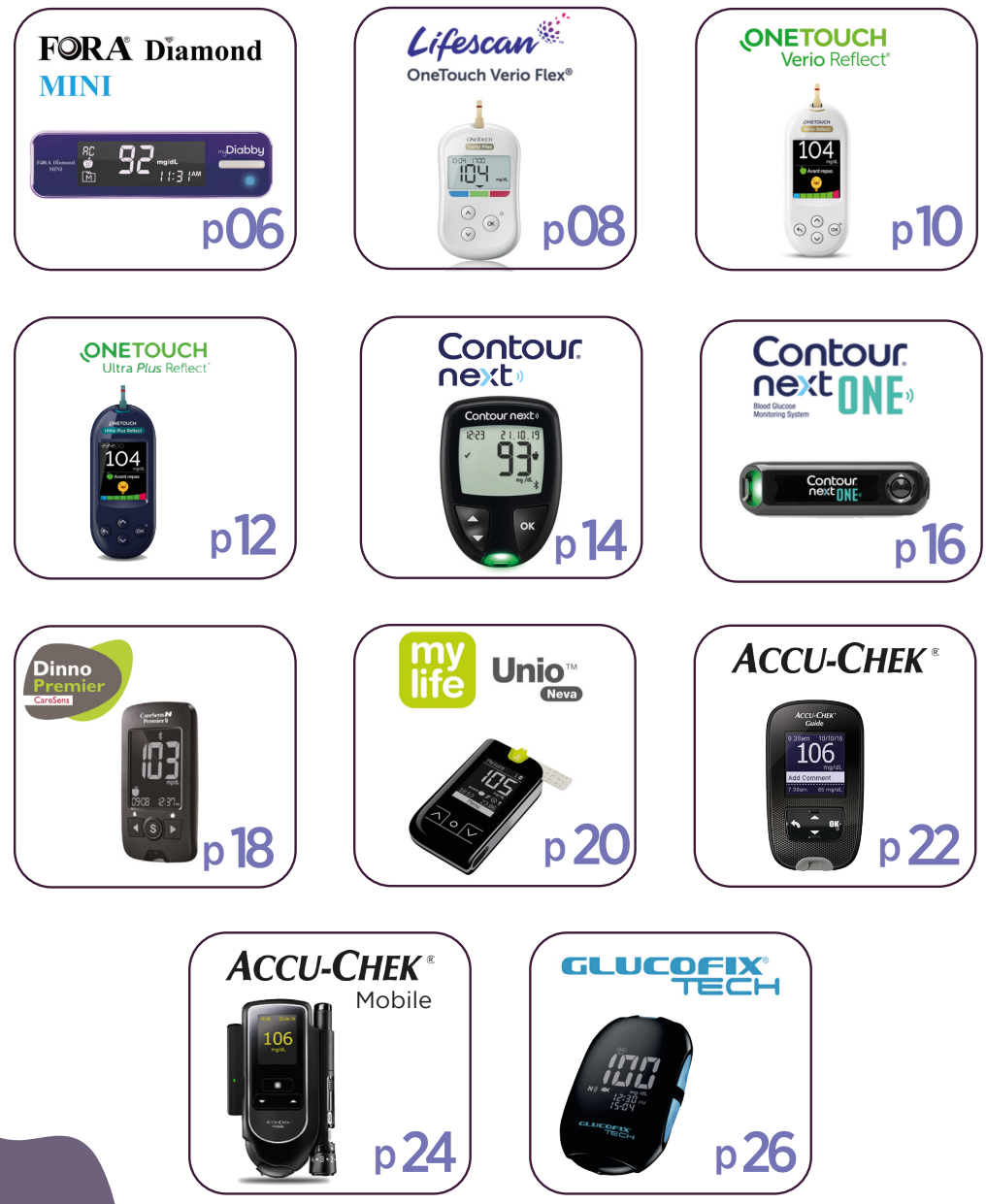

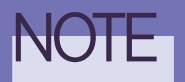

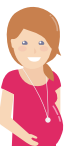

For patients being monitored for gestational diabetes, it should be noted that once the blood sugar result appears on the myDiabby application, it must be associated with a time of day. To do this, CHECK or VERIFY the time of day so that the result is placed in the right place in the logbook.

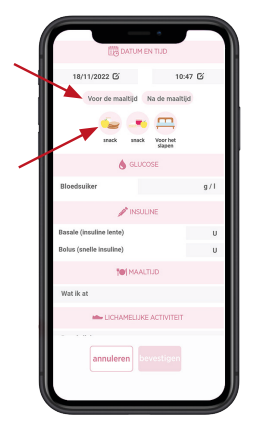

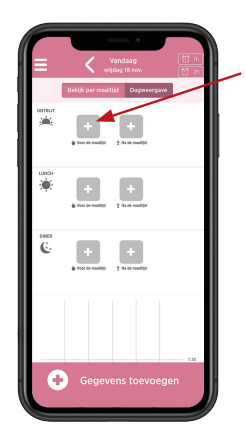

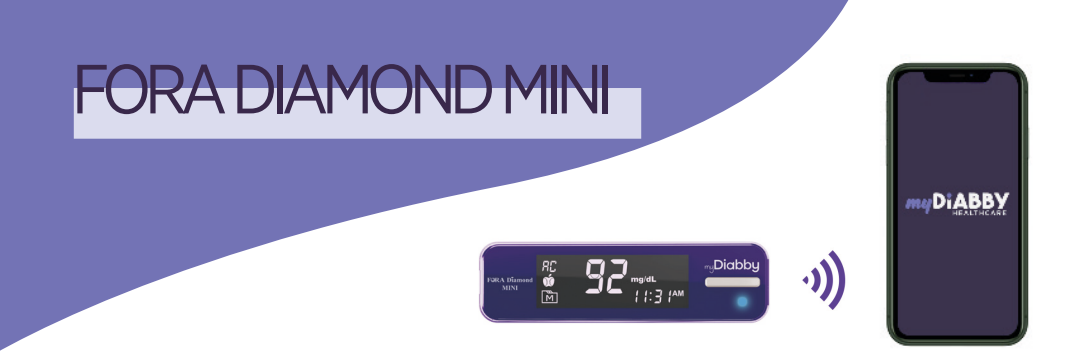

The Fora Diamond Mini blood glucose meter connects directly via Bluetooth to the myDiabby application.

When you link your blood glucose meter to the myDiabby application, the date and time are automatically set on the meter based on the date and time on the phone.

2

### Pairing of the meter 3 4 5 Enable Bluetooth on the smartphone Log in to the **myDiabby application** and open the "My connected objects" tab 1 2 3 4 **5** Enable Bluetooth on the meter by turning it on and off. To do this: Insert a test strip into the meter • Wait 1 second until the meter turns on and is ready to test Remove the test strip from the meter The meter turns off and the **blue light flashes:** the meter's Bluetooth  $\hat{x}$  is on. Select "Connect my capillary blood glucose meter", then select your meter from the list Click on the "Connect my meter" button

7

7 The meter appears on the screen. Click on "Add".

the "Find my meter" button

On the myDiabby application, click on

Your meter is now linked to your myDiabby application!

## Daily use

6

- 1 Test your blood sugar level with the meter as usual.
- 2 Once the blood sugar result appears on the meter screen, remove the strip from the meter and open the myDiabby application on the phone near the meter.

(make sure Bluetooth is enabled on the smartphone)

**3** The blood sugar result is automatically sent to the myDiabby application!

### PLEASE NOTE

- If you have specified the before/after meal symbol on the meter, it will be transferred to myDiabby.
- When you see the blood glucose level on the myDiabby application, you can add other information (insulin dose, meals eaten, comments, etc.)
- All blood sugar readings from the meter that have not yet been uploaded to the myDiabby application are transferred at once.

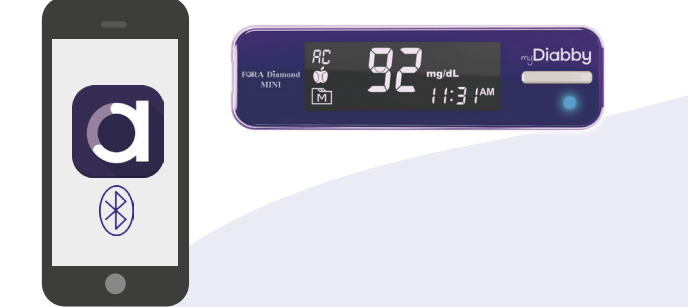

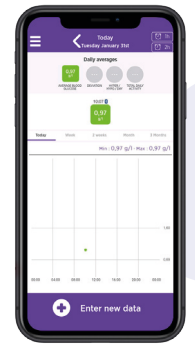

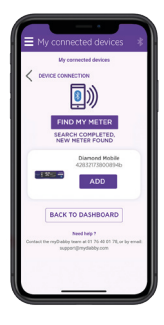

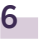

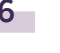

同》

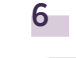

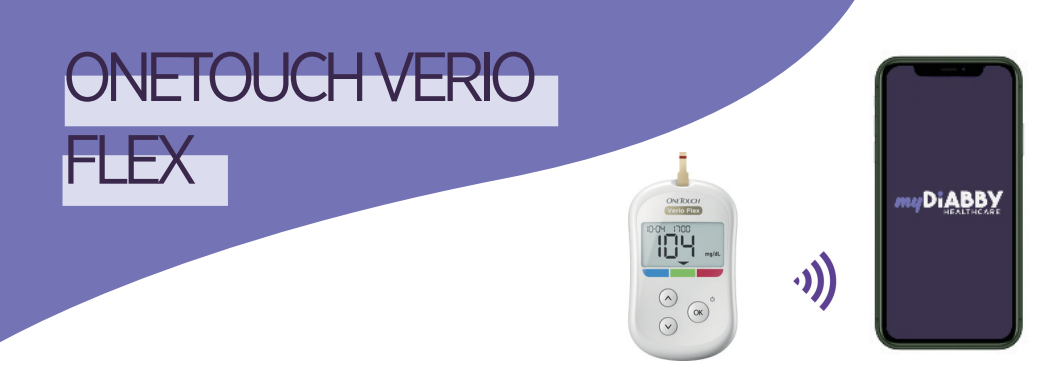

The OneTouch Verio Flex blood glucose meter connects directly via Bluetooth to the myDiabby application.

When you link your blood glucose meter to the myDiabby application, the date and time are automatically set on the meter based on the date and time on the phone.

## Pairing of the meter

- Enable Bluetooth on the smartphone 1
- Log in to the myDiabby application and open the "My connected objects" tab 2
- 3 Select "Connect my capillary blood glucose meter", then select your meter from the list
- 4 Click on the "Connect my meter" button
- 5 Turn on the OneTouch Verio Flex reader
- 6 Activate Bluetooth on the meter by pressing the  $\triangle$  and OK buttons simultaneously. The Bluetooth logo  $\hat{x}$  appears on the screen of the meter. (If the Bluetooth symbol  $\hat{x}$  was already lit on the meter, you can skip to step 6).
- 7 On the myDiabby application, click on the "Find my meter" button

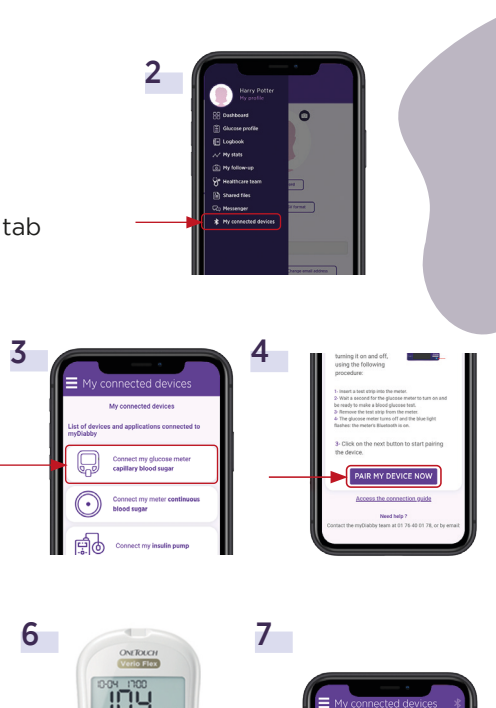

 $\sqrt{2}$ 

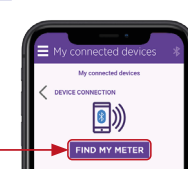

- 8 The meter appears on the screen. Click on "Add".
- 9 9 Enter the 6-digit code that appears on the meter's screen in the application, then confirm.

The OneTouch Verio Flex meter is now paired to the myDiabby application!

## Daily use

1

2

Test your blood sugar level with the meter as usual.

the myDiabby application!

Once the blood sugar result appears on the meter screen, remove the strip from the meter and open the myDiabby application on the phone near the meter. *Make sure Bluetooth is enabled on the smartphone*

**3** The blood sugar result is automatically sent to

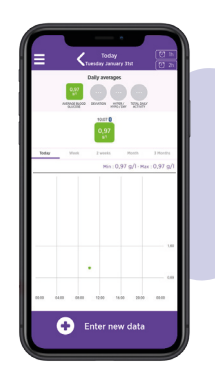

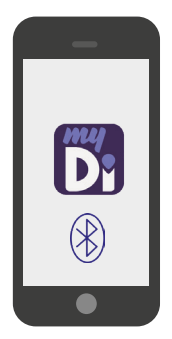

#### PLEASE NOTE

- If you have specified the before/after meal symbol on the meter, it will be transferred to myDiabby.
- When you see the blood glucose level on the myDiabby application, you can add other information (insulin dose, meals eaten, comments, etc.)
- All blood sugar readings from the meter that have not yet been uploaded to the myDiabby application are transferred at once.

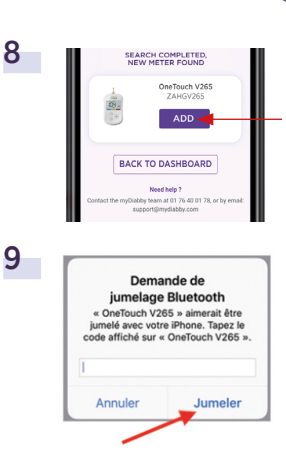

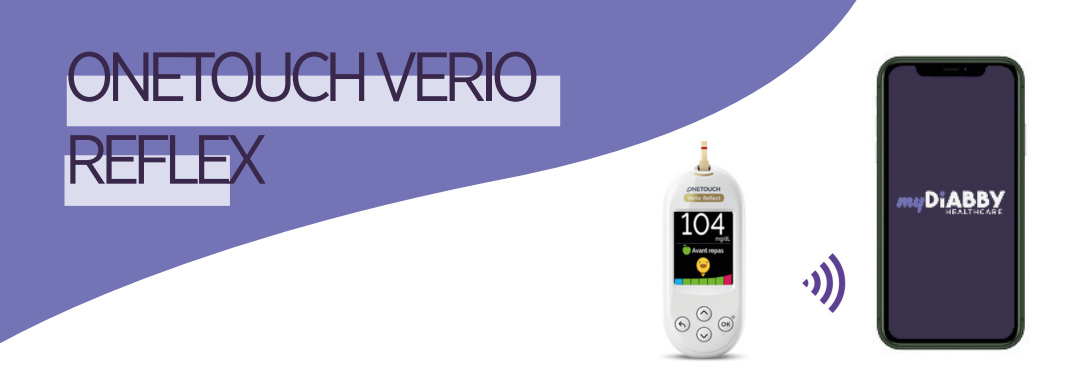

The OneTouch Verio Reflect blood glucose meter connects directly via Bluetooth to the myDiabby application.

When you link your blood glucose meter to the myDiabby application, the date and time are automatically set on the meter based on the date and time on the phone.

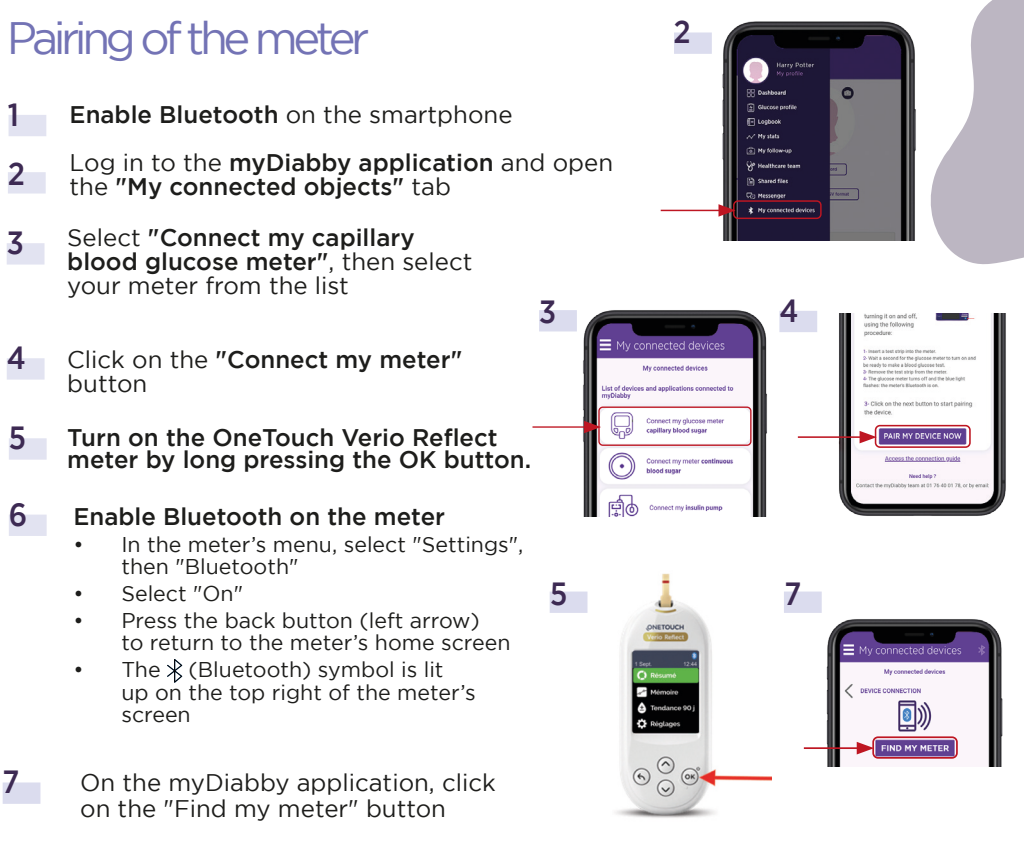

- 8 The meter appears on the screen. Click on "Add".
- 9 Enter the 6-digit code that appears on the meter's screen in the application, then confirm.

The OneTouch Verio Reflect meter is now paired to the myDiabby application!

# Daily use

1

- Test your blood sugar level with the meter as usual.
- 2 Once the blood sugar result appears on the meter screen, remove the strip from the meter and open the myDiabby application on the phone near the meter. *Make sure Bluetooth is enabled on the smartphone*
- **3** The blood sugar result is automatically sent to the myDiabby application!

#### PLEASE NOTE

- If you have specified the before/after meal symbol on the meter, it will be transferred to myDiabby.
- When you see the blood glucose level on the myDiabby application, you can add other information (insulin dose, meals eaten, comments, etc.)
- All blood sugar readings from the meter that have not yet been uploaded to the myDiabby application are transferred at once.

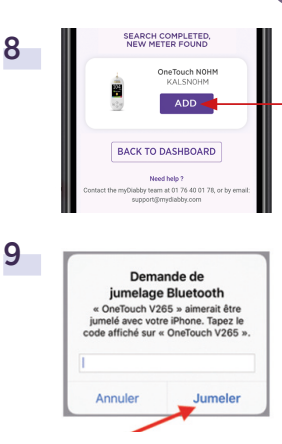

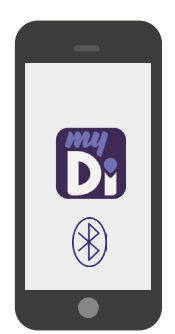

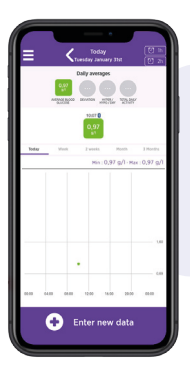

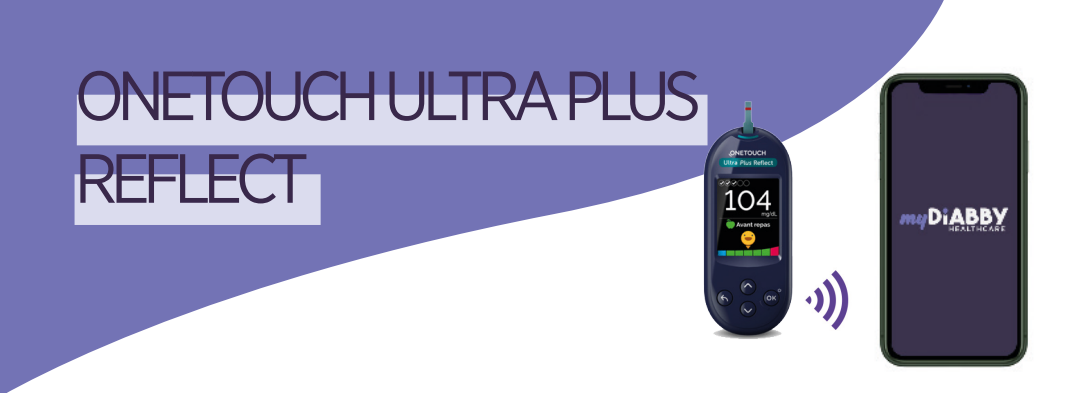

The OneTouch Ultra Plus Reflect blood glucose meter connects directly via Bluetooth to the myDiabby application.

When you link your blood glucose meter to the myDiabby application, the date and time are automatically set on the meter based on the date and time on the phone.

## Pairing of the meter

- 1 Enable Bluetooth on the smartphone
- 2 Log in to the **myDiabby application** and open the "My connected objects" tab
- 3 Select "Connect my capillary blood glucose meter", then select your meter from the list
- 4 Click on the "Connect my meter" button
- 5 Turn on the OneTouch Ultra Plus Reflect meter by long pressing the OK button.
- 6 Enable Bluetooth on the meter: In the meter's menu, select "Settings", then "Bluetooth"
	- Select "On"
	- Press the back button (left arrow) to return to the meter's home screen
	- The  $\hat{\mathcal{R}}$  (Bluetooth) symbol is lit up on the top right of the meter's screen
- 7 On the myDiabby application, click on the "Find my meter" button

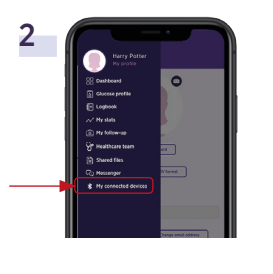

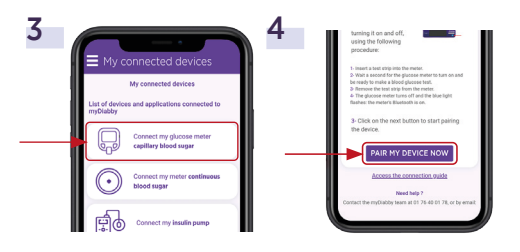

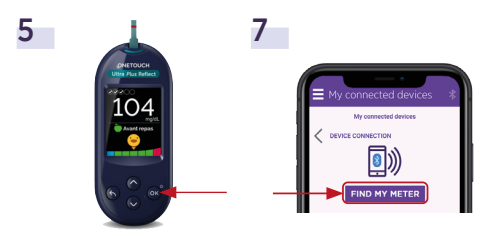

- 8 The meter appears on the screen. Click on "Add".
- 9 Enter the 6-digit code that appears on the meter's screen in the application, then confirm.

The OneTouch Ultra Plus Reflect meter is now paired to the myDiabby application!

8

SEARCH COMPLETED,<br>NEW METER FOUND OneTouch B30L e rowon<br>BCDVB1 ADD-**BACK TO DASHBOARD** Need help? am at 01 76 40 01

Demande de jumelage Bluetooth « OneTouch V265 » aimerait être<br>jumelé avec votre iPhone. Tapez le<br>code affiché sur « OneTouch V265 ».

Jumeler

Annuler

9

## Daily use

1

- Test your blood sugar level with the meter as usual.
- 2 Once the blood sugar result appears on the meter screen, remove the strip from the meter and open the myDiabby application on the phone near the meter. *Make sure Bluetooth is enabled on the smartphone*

**3** The blood sugar result is automatically sent

to the myDiabby application!

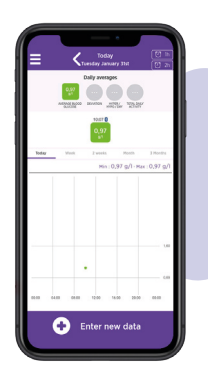

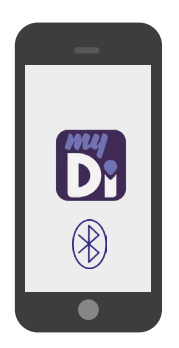

### PLEASE NOTE

- If you have specified the before/after meal symbol on the meter, it will be transferred to myDiabby.
- When you see the blood glucose level on the myDiabby application, you can add other information (insulin dose, meals eaten, comments, etc.)
- All blood sugar readings from the meter that have not yet been uploaded to the myDiabby application are transferred at once.

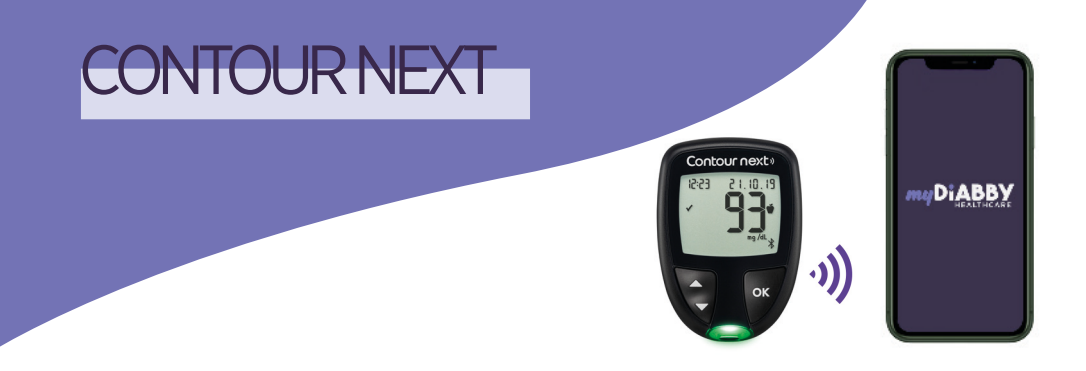

The Contour Next blood glucose meter connects directly via Bluetooth to the myDiabby application.

## Pairing of the meter

- Before starting, make sure the meter is set to the same ∩ date and time as the phone. If not, set it according to the meter's instructions.
- 1 Enable Bluetooth on the smartphone.
- 2 Log in to the **myDiabby application** and open the "My connected objects" tab
- 3 Turn on the Contour Next meter by long pressing the OK button.
- 4 Enable Bluetooth on the meter by long pressing the  $\triangle$  button. The Bluetooth logo  $\frac{1}{2}$  appears on the meter's screen.
- 5 In the **myDiabby application**, click on the button "Connect my capillary blood glucose meter" and then "ASCENSIA Contour NEXT".
- 6 Click on the "Connect my meter" button.
- 7 Enter the 6-digit code that appears on the meter's screen in the application, then confirm.

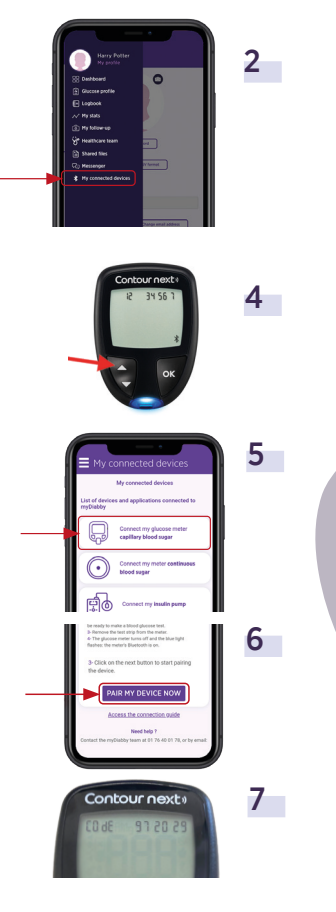

8 The meter appears on the screen. Click on "Add".

> Your meter is now linked to your myDiabby application!

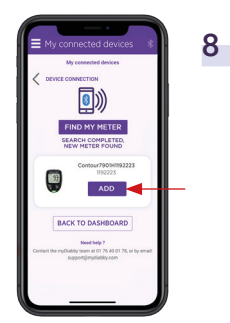

## Daily use

- **1** Test your blood sugar level with the meter as usual.
- 2 Once the blood sugar result appears on the meter screen, remove the strip from the meter.
- **3** The blood sugar result is automatically sent to the myDiabby application!

If you need to change the meal or time of day for this blood sugar level, you can click on it and enter the relevant information.

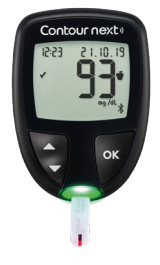

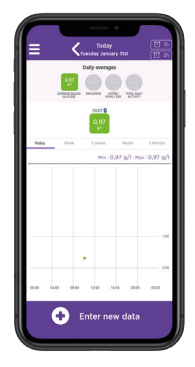

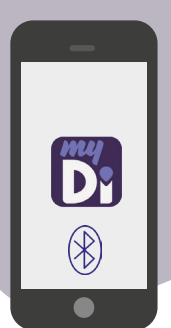

### PLEASE NOTE

- If you have specified the before/after meal symbol on the meter, it will be transferred to myDiabby.
- When you see the blood glucose level on the myDiabby application, you can add other information (insulin dose, meals eaten, comments, etc.)
	- All blood sugar readings from the meter that have not yet been uploaded to the myDiabby application are transferred at once.

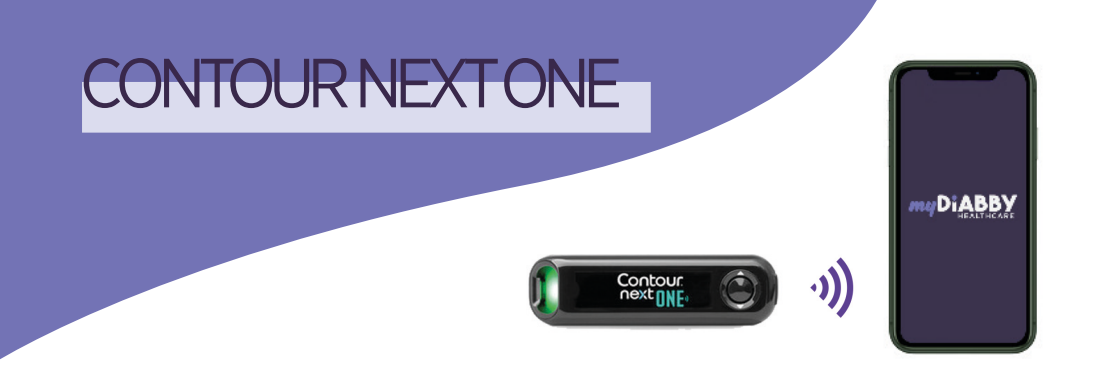

The Contour Next One blood glucose meter connects directly via Bluetooth to the myDiabby application.

## Pairing of the meter

- Before starting, make sure the meter is set to the same date and time as the phone. If not, set it according to the meter's instructions.
- 1 Enable Bluetooth on the smartphone.
- 2 Log in to the **myDiabby application** and open the "My connected objects" tab
- 3 4 5

2

- $3$  Enable Bluetooth on your Contour next ONE Blood Glucose Meter: to do this, press and hold the OK button until the BLUE light on the meter flashes and the Bluetooth symbol  $\hat{x}$  on the meter screen goes on.
- 4 Click on the "Connect my meter" button, then on "Find my meter" to start the pairing.
- 5 The meter appears on the screen. Click on "Add".

Your meter is now linked to your myDiabby application! 1 Test your blood sugar level with the meter as usual.

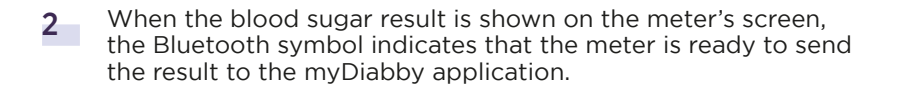

- 3 Make sure that Bluetooth is enabled on the smartphone, and open the myDiabby application, next to the meter still on.
- The blood sugar result is automatically sent to the myDiabby application! 4

If you need to change the meal or time of day for this blood sugar level, you can click on it and enter the relevant information.

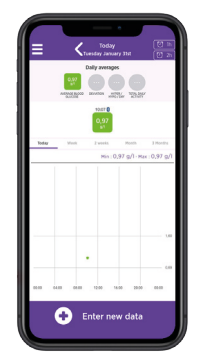

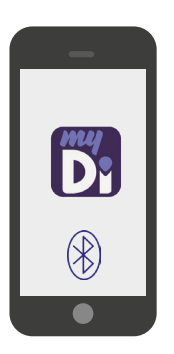

#### PLEASE NOTE

- If you have specified the before/after meal symbol on the meter, it will be transferred to myDiabby.
- When you see the blood glucose level on the myDiabby application, you can add other information (insulin dose, meals eaten, comments, etc.)
- All blood sugar readings from the meter that have not yet been uploaded to the myDiabby application are transferred at once.

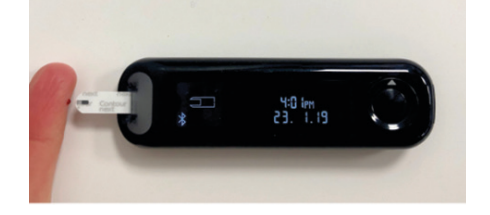

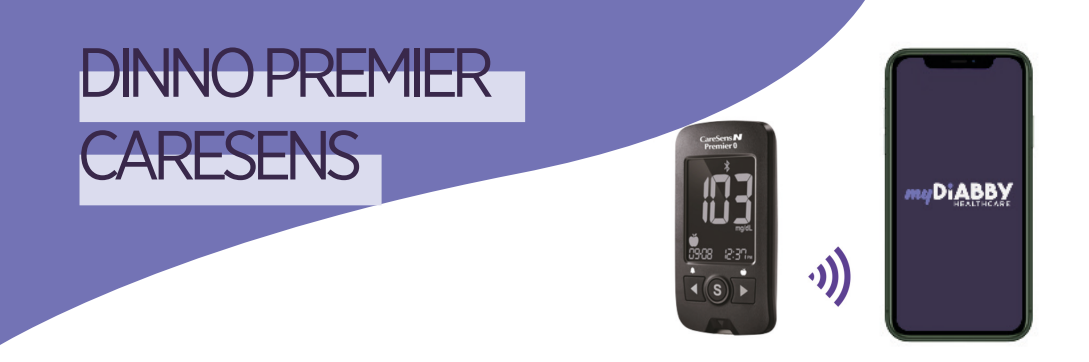

The Dinno Premier Caresens blood glucose meter connects directly via Bluetooth to the myDiabby application.

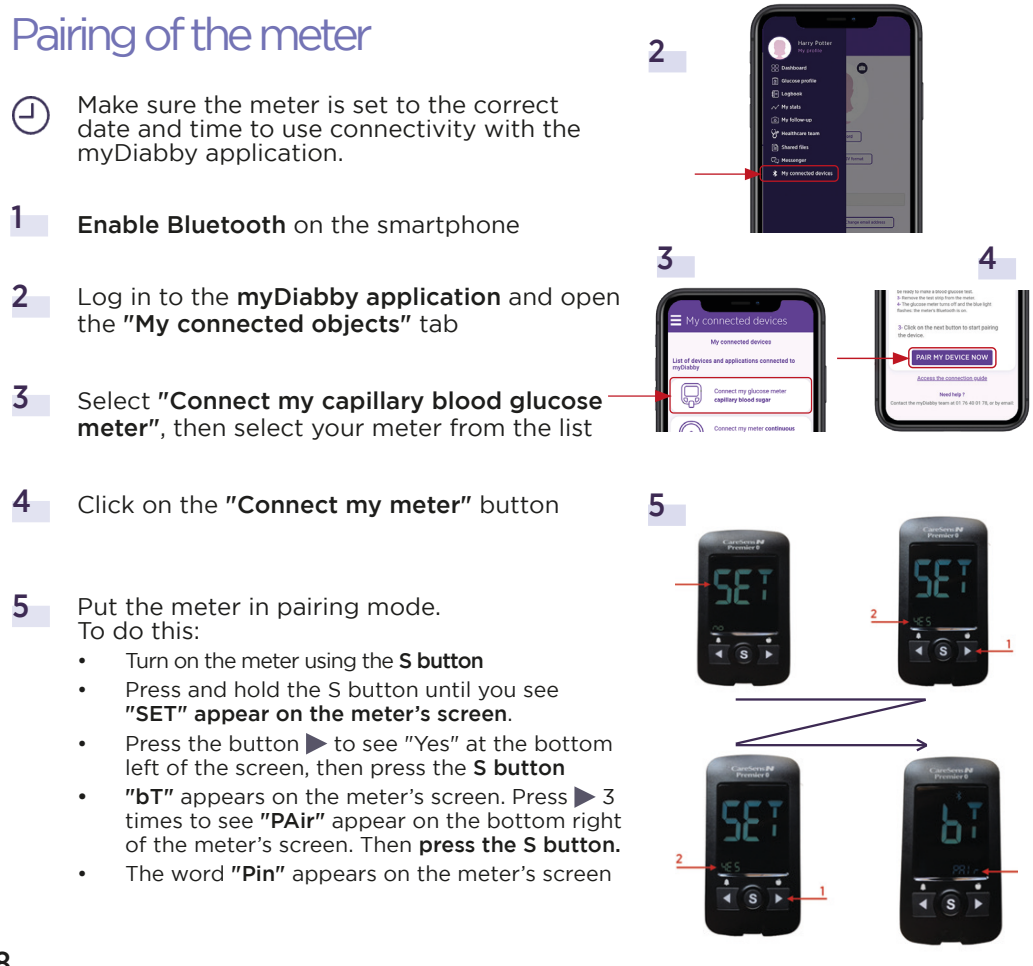

- 6 On the myDiabby application, click on the "Find my meter" button
- 7 Enter the 6-digit code that appears on the meter's screen in the application, then confirm.
- 8 The meter appears on the screen. Click on "Add".
	- The Dinno Premier Caresens meter is now paired to the myDiabby application!

## Daily use

- **1** Test your blood sugar level with the meter as usual.
- 2 Once the blood sugar result appears on the meter screen, remove the strip from the meter.
- $3$  Open the myDiabby application near the meter. *(Make sure Bluetooth is enaled on the smartphone).*
- $4$  The blood sugar result is automatically sent to the myDiabby application!

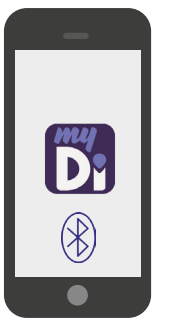

### PLEASE NOTE

- If you have specified the before/after meal symbol on the meter, it will be transferred to myDiabby.
- When you see the blood glucose level on the myDiabby application, you can add other information (insulin dose, meals eaten, comments, etc.)
- All blood sugar readings from the meter that have not yet been uploaded to the myDiabby application are transferred at once.

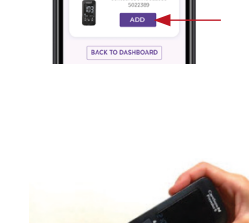

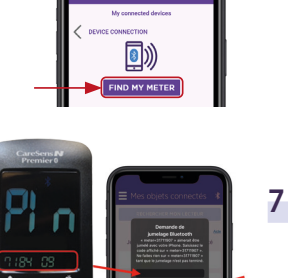

6

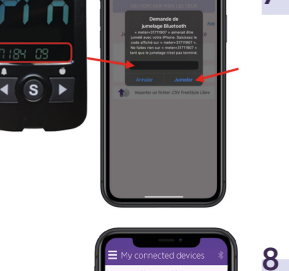

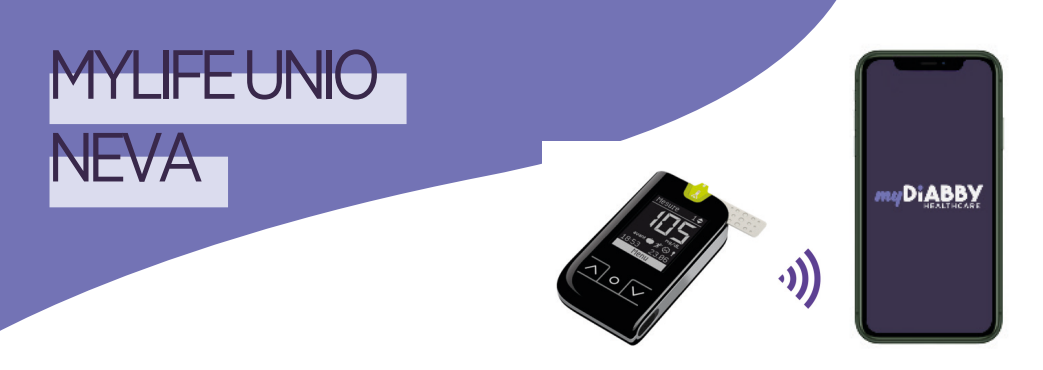

To share data from the Unio Neva meter on myDiabby Healthcare, you need to use the mylife App.

# Linking the meter with the myDiabby application

- 1 Download the 2 applications myDiabby and  $\frac{11}{16}$  App  $\frac{1}{16}$   $\frac{1}{16}$  App  $\frac{1}{16}$ mylife to the phone. Log in to each of the 2 applications. The mylife application collects data from the Ypsopump insulin pump. Mylife will then automatically send the data to myDiabby Healthcare, which is the application that connects you with your healthcare team.
- 2 Connect the Unio Neva blood glucose meter to the mylife app via Bluetooth by following the meter guide.
- 3 Log in to the **myDiabby application** and open the "My connected objects" tab
- 4 Select "Connect my capillary blood glucose meter", then "MYLIFE Unio". Click on the "Connect my health application" button

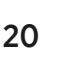

E Ģ L Гщ. n

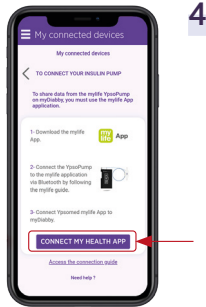

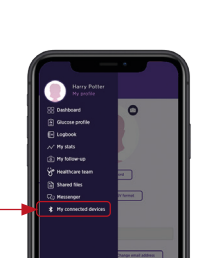

3

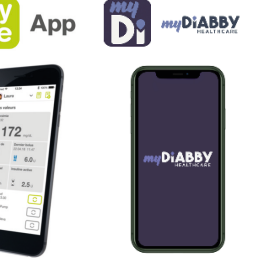

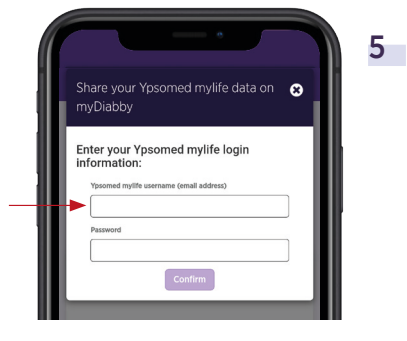

**6** The data from mylife Ypsopump is now shared on the myDiabby

Enter your mylife App account login details and confirm

5

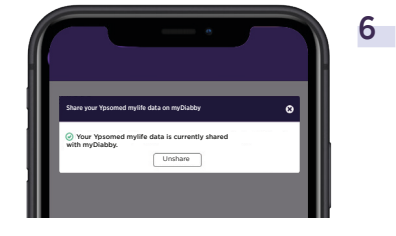

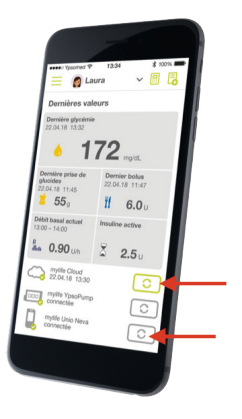

application!

#### PLEASE NOTE

- All data entered manually or via Bluetooth in the mylife application is shared with the myDiabby application (pump data, blood sugar levels, meals, etc.).
	- The data is sent regularly from the mylife application to the myDiabby application. Therefore, there may sometimes be a small delay in synchronization on the myDiabby application. which is quite normal.

# ACCU-CHECK GUIDE

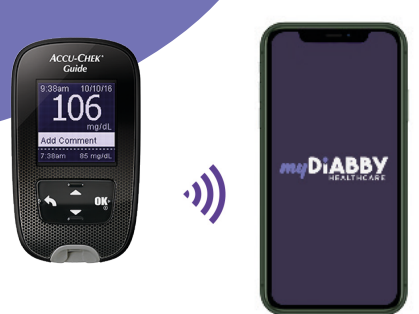

# Pairing of the meter

- Make sure the meter is set to the correct date (」) and time to use connectivity with the myDiabby application.
- **1** Enable Bluetooth on the smartphone
- 2 Log in to the **myDiabby application** and open the "My connected objects" tab
- 3 Select "Connect my capillary blood glucose meter", then select your meter from the list
- 4 Click on the "Connect my meter" button
- 5 Put the meter in pairing mode. To do this :
	- Turn on the meter with the OK button
	- In the meter menu, go to "Settings" and then "Wireless"
	- When asked "No devices linked. Do you want to establish a connection?" Answer YES
	- A 6-digit pin code appears on the meter's screen.

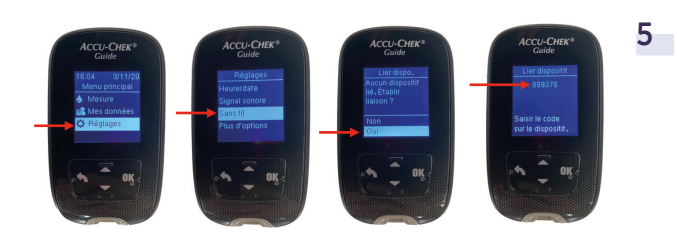

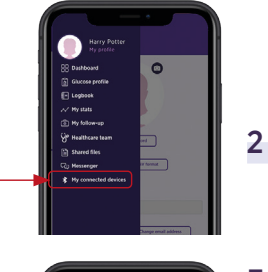

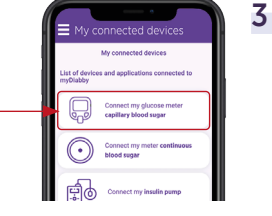

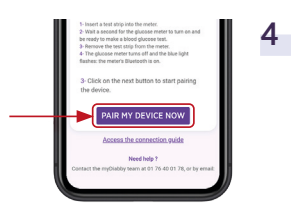

- 6 On the myDiabby application, click on  $\overline{\hspace{1cm}}$   $\overline{\hspace{1cm}}$ the "Find my meter" button
- <sup>7</sup> <sup>7</sup> Enter the 6-digit code that appears on the meter's screen in the application, then confirm.
- 8 8 The meter appears on the screen.<br>Click on "Add". 8 Click on "Add".

# Daily use

- **1** Test your blood sugar level with the meter as usual.
- 2 Once the blood sugar result appears on the meter screen, remove the strip from the meter.
- 3 Open the myDiabby application near the meter. *(Make sure Bluetooth is enaled on the smartphone).*
- $4$  The blood sugar result is automatically sent to the myDiabby application!

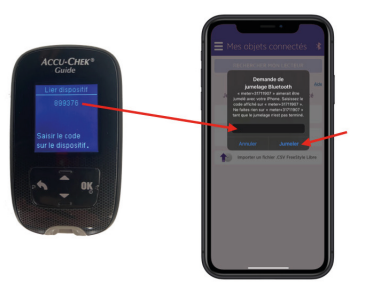

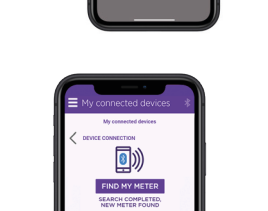

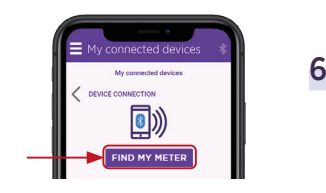

# ACCU-CHECK MOBILE

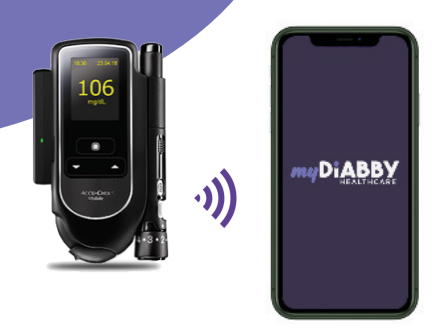

# Pairing of the meter

- Make sure the meter is set to the correct date and time to use connectivity └ with the myDiabby application.
- 1 Write down the serial number of the Bluetooth and the series of paper. adapter on a piece of paper
- 2 Enable Bluetooth on the smartphone
- 3 Log in to the **myDiabby application** and open the "My connected objects" tab
- 4 Select "Connect my capillary blood glucose meter", then select your meter from the list
- 5 Click on the "Connect my meter" button
- 6 Connect the Bluetooth adapter to the Accu-Chek 6 Mehile higher to the Accu-Chek 6 Mobile blood glucose meter
- 7 Turn on the Bluetooth adapter by pressing the side<br>button. This turns on the meter and puts it in "pairing<br>mode" and the adapter flashes green Turn on the Bluetooth adapter by pressing the side mode", and the adapter flashes green.

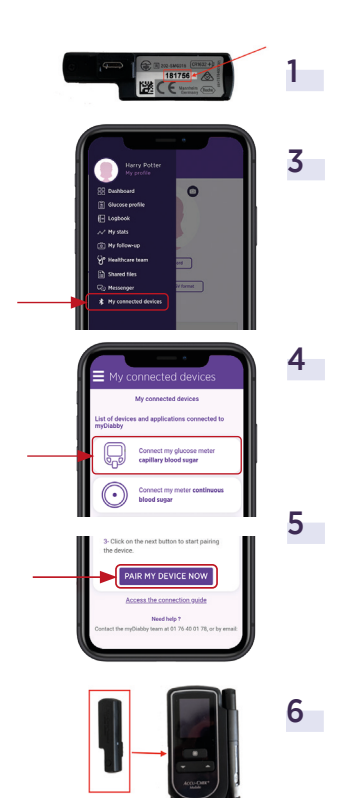

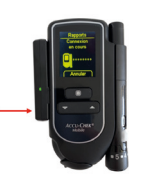

- 8 On the myDiabby application, click on the "Find my meter" button
- 9 Enter the 6-digit serial number of the adapter (which you have written down) on the application and confirm.
- 10 The meter appears on the screen. Click on "Add".

Your meter is now linked to your myDiabby application!

## Daily use

- **1** Test your blood sugar level with the meter as usual.
- 2 Once the blood sugar result appears on the meter screen, remove the strip from the meter.
- 3 Open the myDiabby application near the meter. *(Make sure Bluetooth is enaled on the smartphone).*
- $4$  The blood sugar result is automatically sent to the myDiabby application!

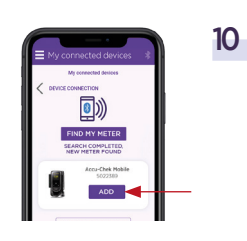

8

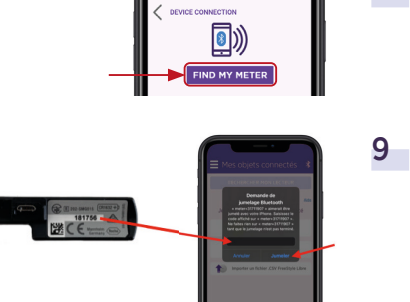

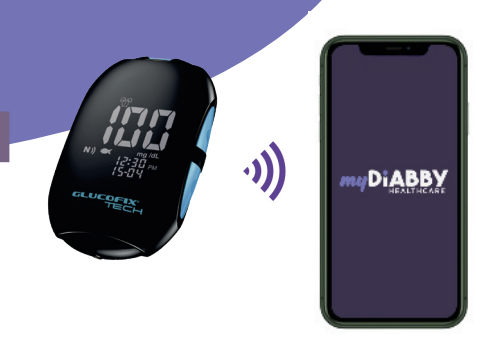

## NFC connection

Data transfer is done using the NFC antenna by bringing the meter close to your smartphone.

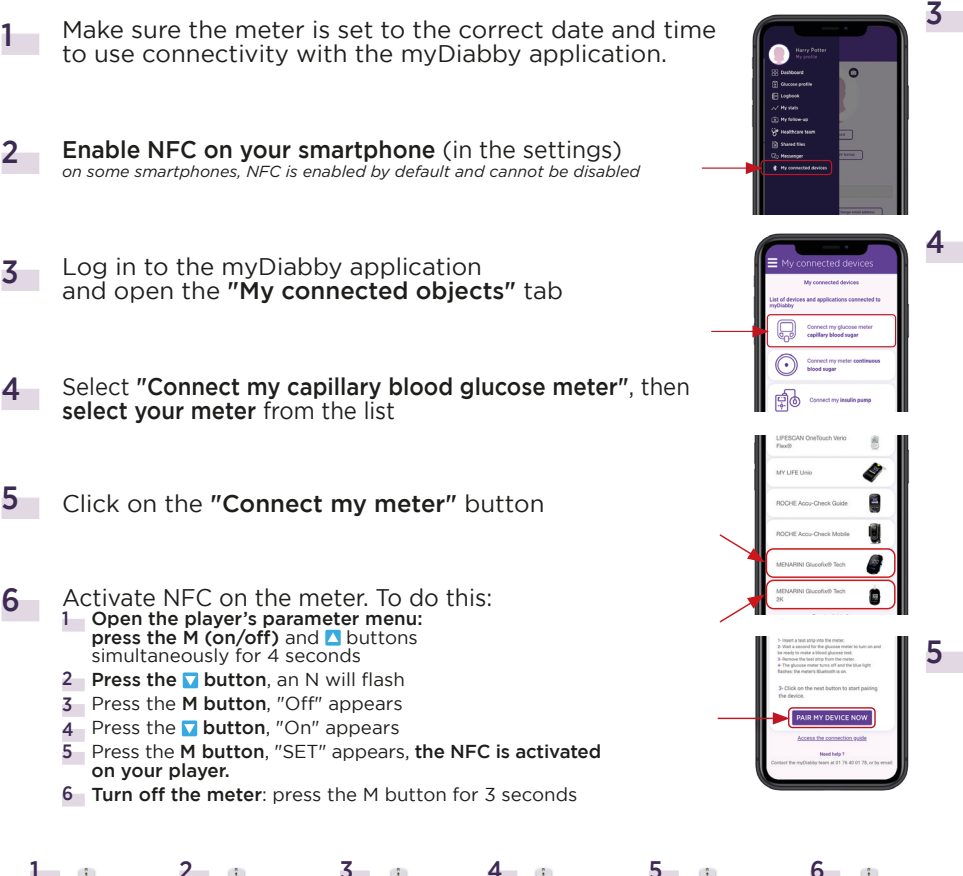

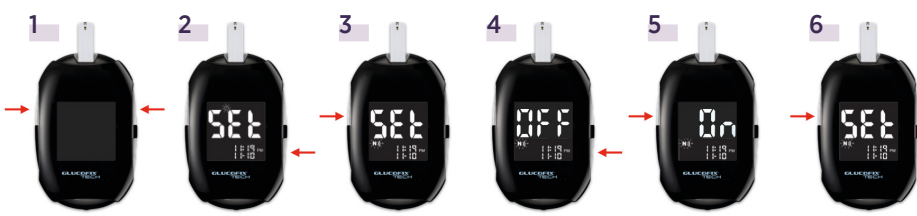

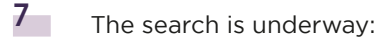

- On Android, bring the meter close to your smartphone at the NFC spot.
- On iPhone, bring your insulin pen close to the NFC spot. Your iPhone will vibrate once the meter is detected and a confirmation will appear on the screen.

## Daily use

**1** Test your blood sugar level with the meter as usual.

 $2 -$ Log in to the myDiabby application and open the "My connected objects" tab

3 At the meter you have connected, press "Synchronize".

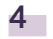

#### The search is underway:

- On Android, bring the meter close to your smartphone at the NFC spot.
- On iPhone, bring your insulin pen close to the NFC spot. Your iPhone will vibrate once the meter is detected and a confirmation will appear on the screen.

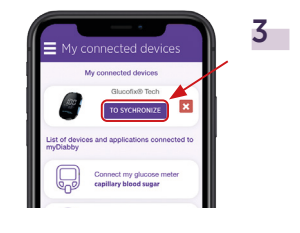

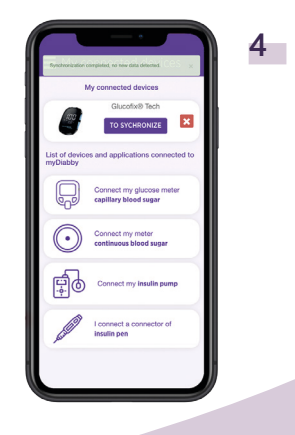

# CONTINUOUS BLOOD GLUCOSE MONITORS

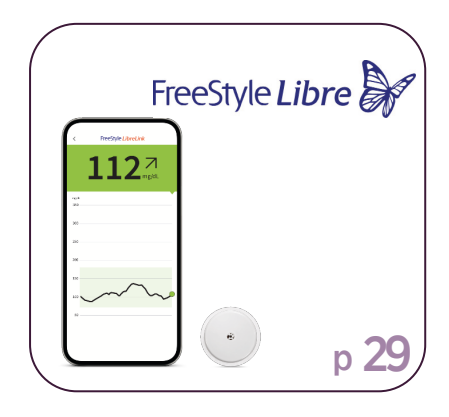

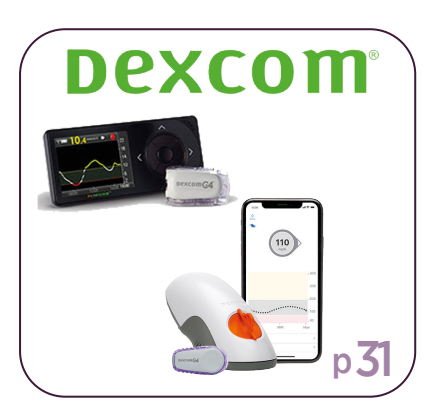

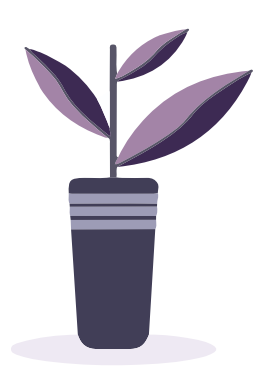

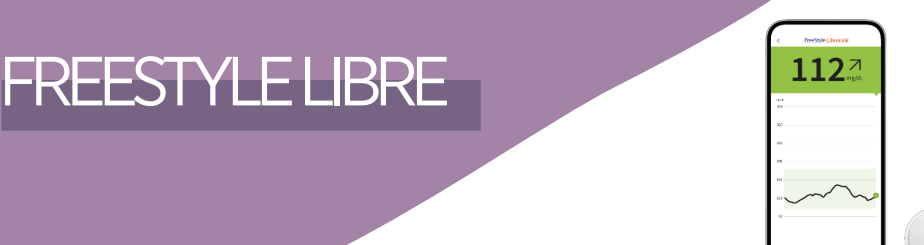

If you are using the FreeStyle LibreLink or LibreView application, go directly to step 3.

- 1 Create a LibreView account here: www.libreview.com/auth/register
- 2 Upload data from your FreeStyle Libre player to your LibreView account using a computer and the yellow USB cable supplied with the player. For help downloading data to LibreView, go to : pat.libreview.jo/support
- 3 Log in to the **myDiabby application** and open the «My connected objects» tab
- 4 Click on the tab **«My Connected Objects»** tab, then on «I'm connecting a health application».

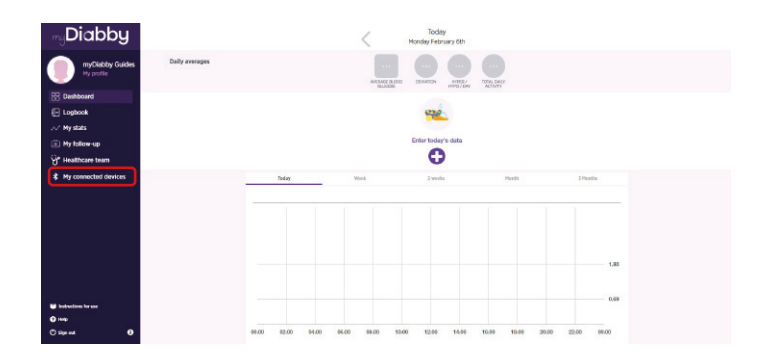

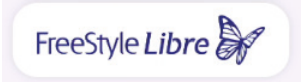

- 6 Enter your FreeStyle LibreLink / LibreView account username and password Read the conditions of use, then click «**Authorise**» to accept data sharing.
- This message appears on the screen and confirms that the LibreView account is connected to myDiabby Healthcare.

Click on «**Back**» to return to myDiabby Healthcare.

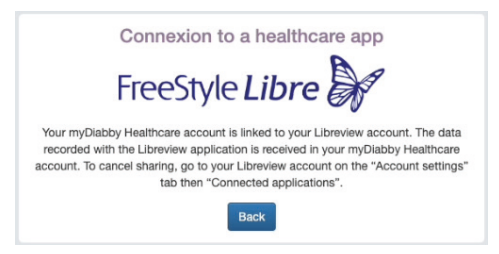

Your continuous glucose data are now shared on myDiabby Healthcare!

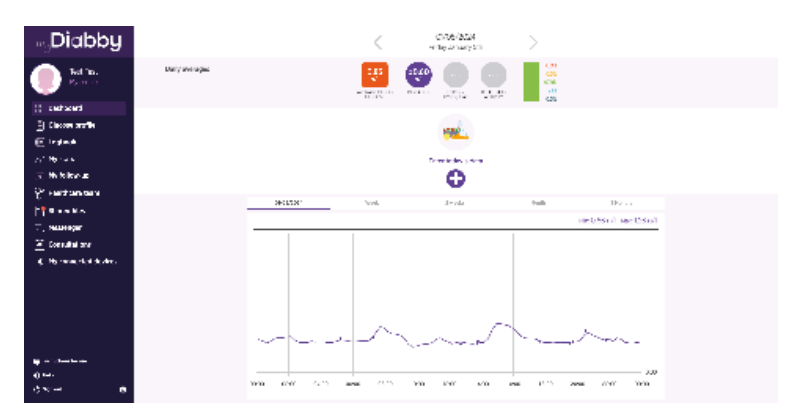

#### PLEASE NOTE

Regularly upload data from the FreeStyle Libre sensor to LibreView so that the medical team can see the results on myDiabby Healthcare.

>Once LibreView and myDiabby are connected, LibreView automatically sends continuous glucose data to myDiabby Healthcare as soon as it becomes available. This may cause a delay of a few minutes between loading the data onto LibreView and displaying it on myDiabby Healthcare.

> If you would like to retrieve data from your FreeStyle Libre meter on myDiabby Healthcare using another method, please consult our help centre: help.diabby.com

Good use document for patients using these medical devices. Please refer to the user manuals for FreeStyle Libre 2, FreeStyle LibreLink and LibreView: https://www.diabetescare.abbott/support/manuals/ fr.html

The sensor housing, FreeStyle, Libre and associated marks are trademarks of Abbott and used with permission.

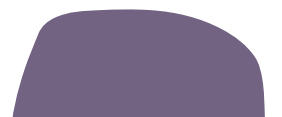

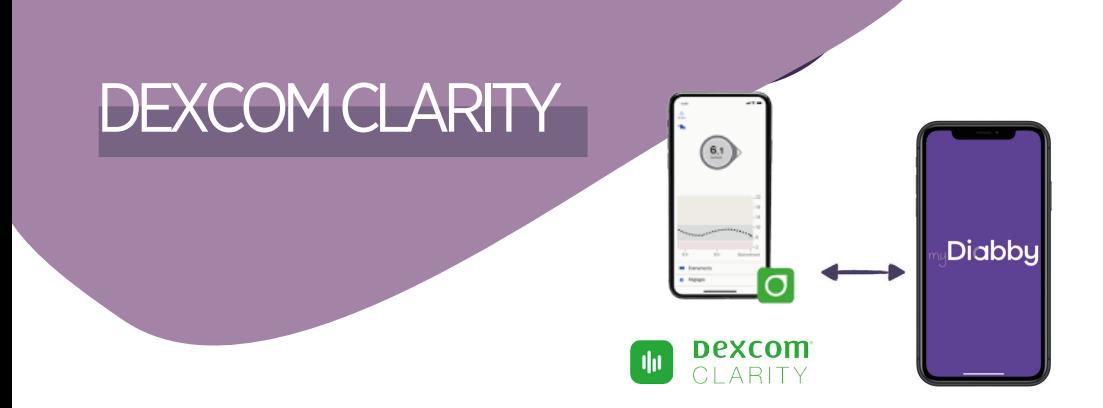

To share data from a Dexcom G6 or One monitor, you need to use the Dexcom Clarity software:

1 - The monitor data is retrieved by the Dexcom Clarity software

2 - Dexcom Clarity automatically sends the results to the myDiabby account

# THE STEPS

- 1 Create a Dexcom Clarity account from this site: https://uam2.dexcom.com//index.html#/register
- 2 Download the Dexcom Clarity Uploader from this page: https://clarity.dexcom.eu/?locale=fr-FR#/homeuser-upload Then upload the monitor data to Dexcom Clarity by following the instructions on the screen.
- 3 Log in to the myDiabby account from a computer OR the mobile application.
- 4 Click on the "My Connected Objects" tab and then on "Connect my continuous glucose monitor".

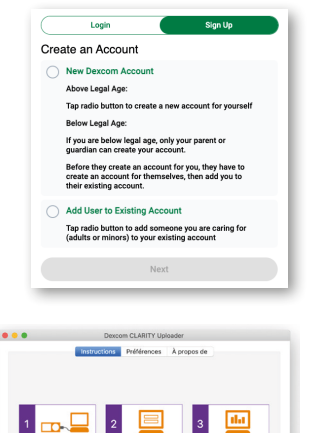

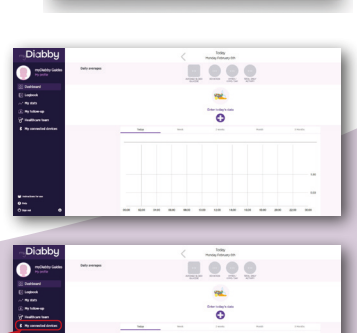

 $0.00102$ 

nevrom

5 Choose the Dexcom button, then click on the "CONNECT MY HEALTH APPLICATION" button

6 Enter your Dexcom account login details and password. Read the terms and conditions of use, then enter your name and click "Allow" to accept.

7 This message appears on the screen and confirms that the Dexcom account is connected to myDiabby. Click on "Back" to return to myDiabby.

> **Continuous blood glucose data is now shared on myDiabby!**

### PLEASE NOTE

Upload the Dexcom meter data to Dexcom Clarity regularly so that the healthcare team can see the results on myDiabby. > > Once Dexcom and myDiabby are connected, Dexcom automatically sends data to myDiabby once an hour.

The data displayed is 3 hours behind the last available data.

> If you are using a Dexcom G6 in combination with the t:slim X2 Tandem Insulin Pump, you only need to upload the pump to myDiabby for the Tandem Pump + G6 monitor data to appear on myDiabby.

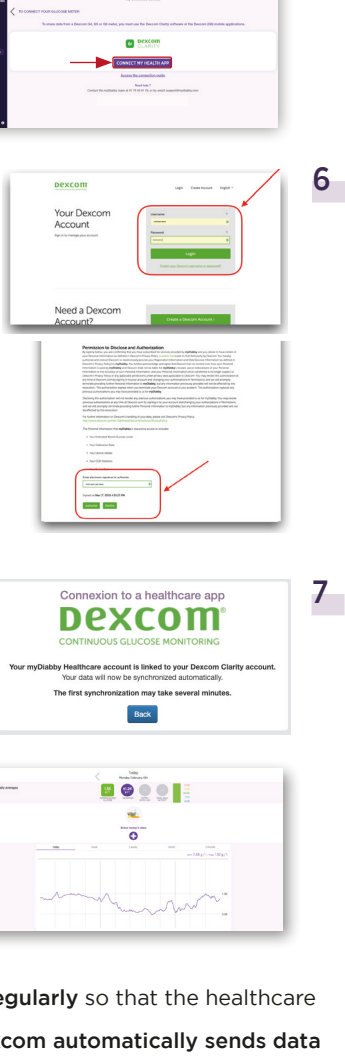

5

e

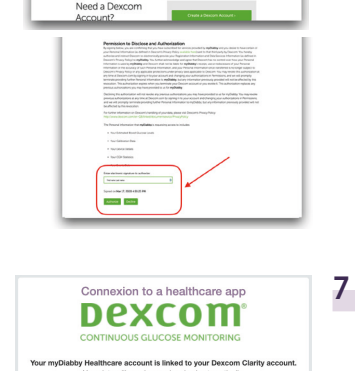

# INSULIN PUMP

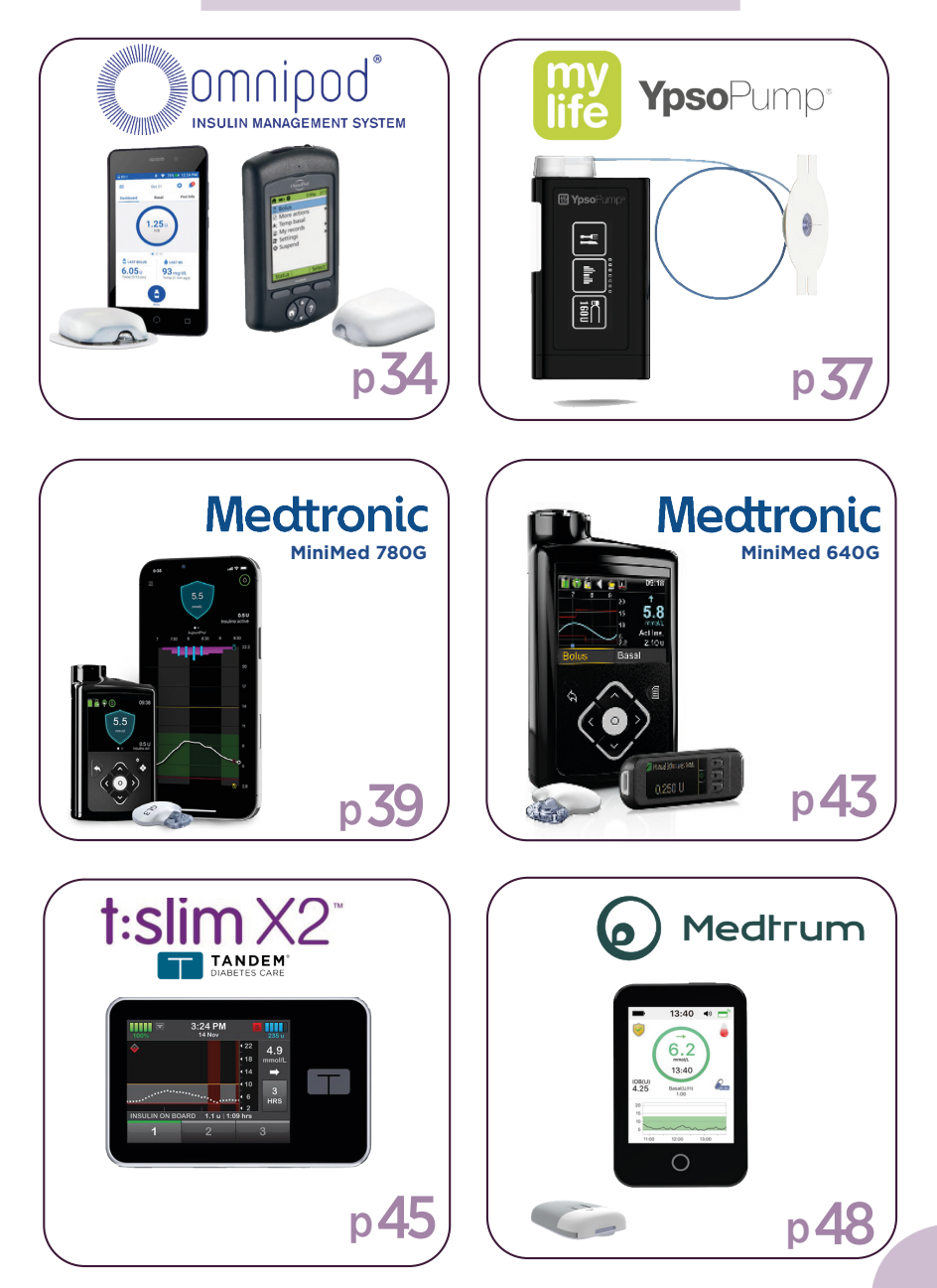

# INSULET OMNIPOD

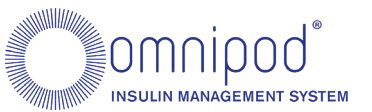

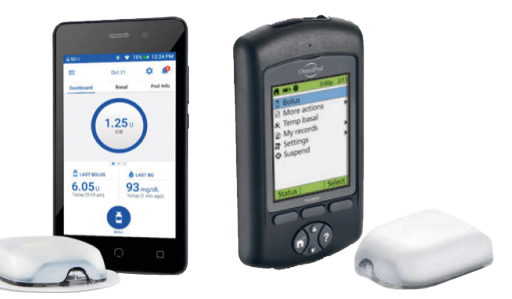

## Method 1 : Sharing Omnipod on myDiabby via computer

To retrieve the data from the Omnipod, it must be uploaded using the myDiabby Uploader software.

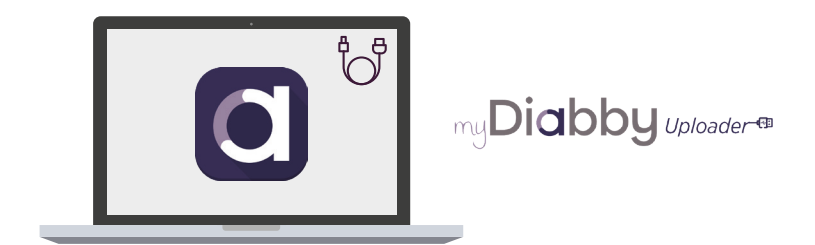

MyDiabby Uploader is a small software program that you can install on your computer to upload data from blood glucose meters, blood glucose monitors and insulin pumps to your myDiabby Healthcare account.

### See page 51 for a guide to myDiabby Uploader on Windows or Mac.

Methode 2 : Sharing pump data with the myDiabby application with a phone

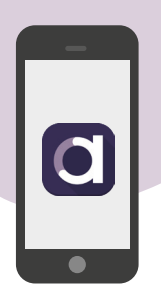

Equipment needed

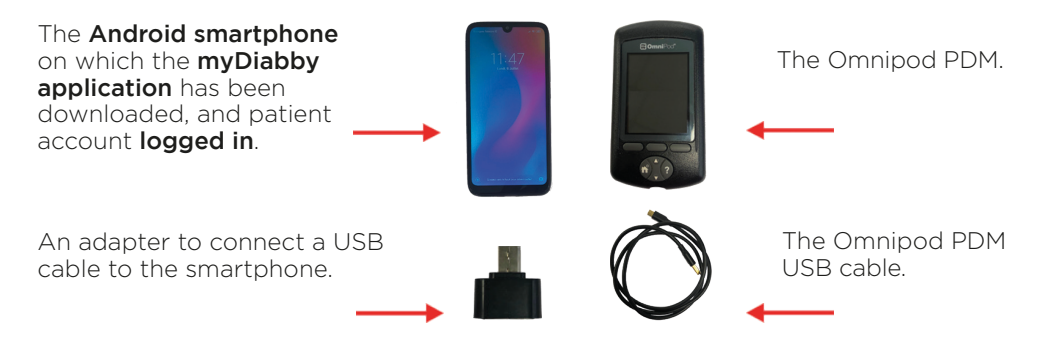

Please note: The myDiabby team provides adapters free of charge to medical teams for distribution to their patients as part of their care on myDiabby Healthcare.

## How to proceed

- 
- $1$  Connect in this order:
	- 1 the cable to the phone with the adapter
	- 2 the cable to the PDM
- It is preparing the data for transfer. Please wait.
- 3 The PDM emits 4 times 2 beeps. It is ready to transfer data to the phone.

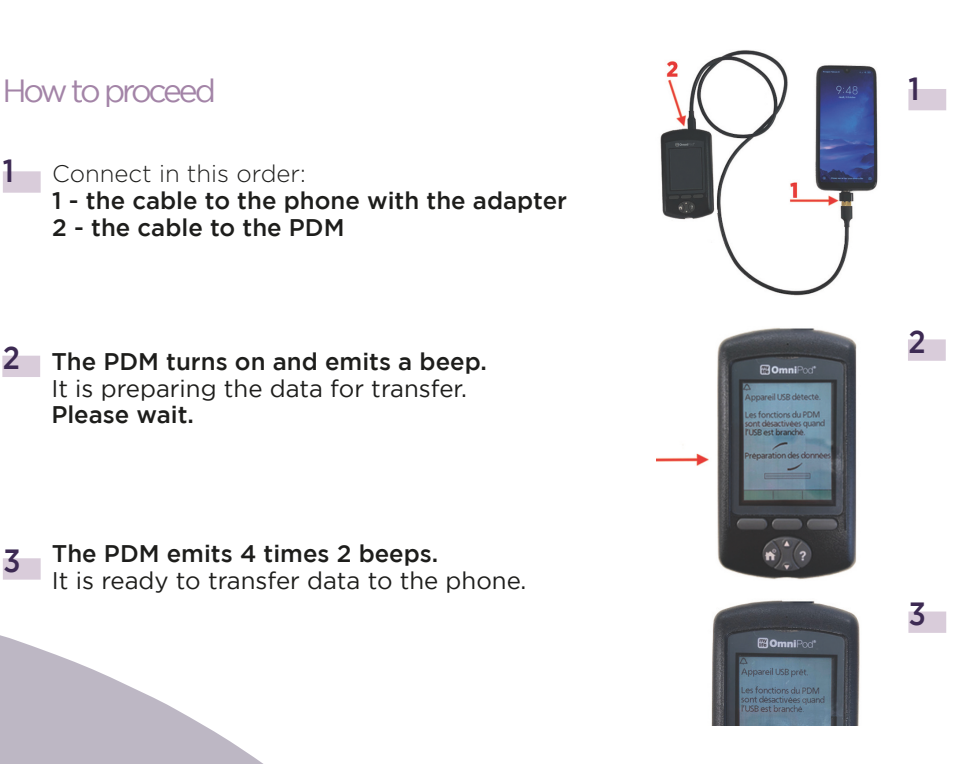

4 Unlock the smartphone screen. Launch the myDiabby application and data sharing is initiated. The cable symbol flashes and a loading bar appears during data sharing. Please wait.

#### Caution:

5

Do not disconnect the cable from the meter or phone during sharing data. If there is a lot of data to share, the transfer may take several minutes.

The pump data is displayed on myDiabby! You can now disconnect the phone and the PDM.

### THINGS TO CHECK IF YOU CAN'T MAKE THE TRANSFER

- Check when you open the myDiabby application that you are logged in to your account: if you are logged in, you will arrive on the dashboard. If you are not logged in, you need to enter your email and password.
- Be sure to connect the phone first, then the meter second.
- When you connect the meter, it should turn on and indicate "Connected to computer".
- If the connections move a little, be careful not to touch anything during the transfer.

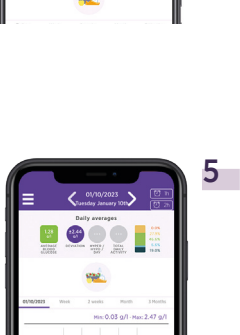

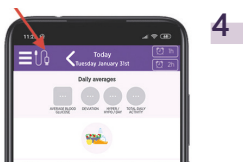

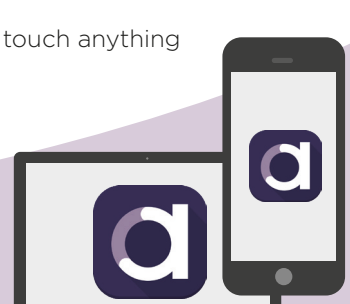

# MYLIFE YPSOPUMP  $\cdot$ **Diabby**  $\equiv$ ╔ 圃

To share data from the Unio Neva meter on myDiabby Healthcare, you need to use the mylife App.

**O** *MyDiabby* **my**<br>life App Download the 2 applications myDiabby 1 and mylife to the phone. Log in to each 1 of the 2 applications. The mylife application collects data from the Ypsopump insulin pump. Mylife will then automatically send the data 172 to myDiabby Healthcare, which is the application that connects you with your healthcare team.  $H = 6.0$ Diabby Connect the Ypsopump to the mylife 2 application via Bluetooth following the 3 insulin pump guide. O 3 Log in to the myDiabby application and open the "My connected objects" tab 4 4 Select "Connect my insulin pump", then "Ypsopump". Click on the "Connect D my health application"  $\overline{a}$ ∩ button. **BELLER** h 喞 ГЩ. n. **CT MY HEALTH APP** 

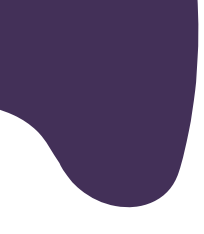

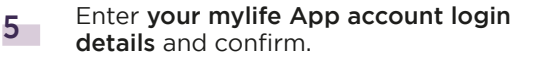

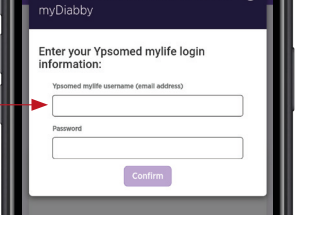

Share your Ypsomed mylife data on  $\bullet$ 

6 6 The data from mylife Ypsopump is now shared on the myDiabby application!

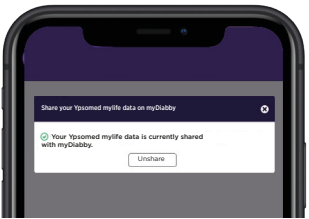

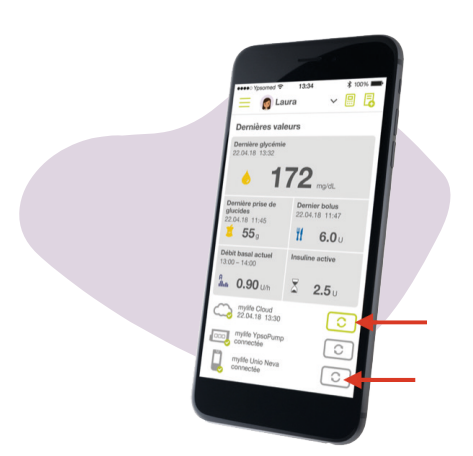

#### PLEASE NOTE

- All data entered manually or via Bluetooth in the mylife application is shared with the myDiabby application (pump data, blood sugar levels, meals, etc.).
- The data is sent regularly from the mylife application to the myDiabby application. Therefore, there may sometimes be a small delay in synchronization on the myDiabby application, which is quite normal.

5

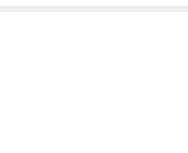

39

### $3$  From the list of compatible applications, select CareLink™

From the web browser on a computer OR a smartphone:

Connecting your Carelink account to myDiabby Healthcare account

Open the **myDiabby** application (on smartphone OR computer) and click on the «My Connected Devices» tab. 1

 $2^+$  Click on the «**Connect a health app**» category

«CareLink».

- Méthod 1 :
- Phase 2 : Sharing CareLink data on myDiabby **Healthcare**

If you are not using the application, **download** the pump data from CareLink using the reader associated with the pump. More information at : carelink.minimed.eu/app/install-uploader

- Phase 1 : Put pump data on the CareLink platform
- If you use your pump with the *MiniMed Mobile* application, your data is automatically saved on **CareLink**.
	- Modtronic .<br>Carol ink
- Medtronic

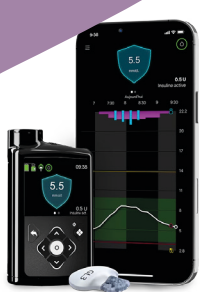

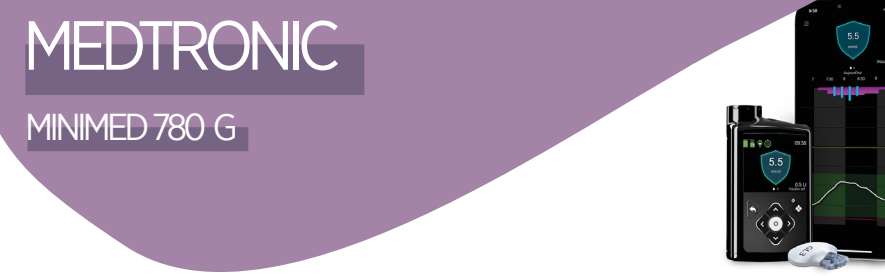

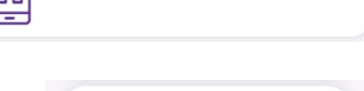

賠 Connect a health ann

4 Indicate your CareLink identifier in the dedicated pop-up window. This is the same login you use to connect to CareLink or the *MiniMed Mobile* application.

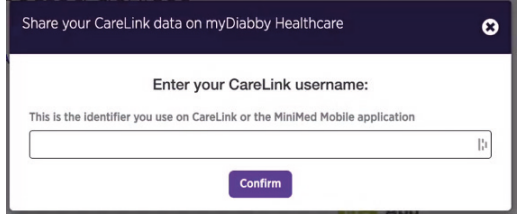

5 Go to your CareLink account to accept the sharing by clicking on the link in the pop-up or via the automatic e-mail you have received.

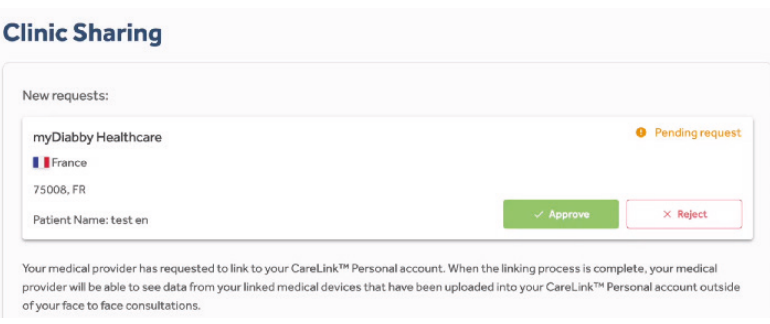

6 Once you've accepted the sharing, go back to your myDiabby Healthcare account and the data will now be shared automatically!

It may take a few minutes for the data to be recovered when you first connect.

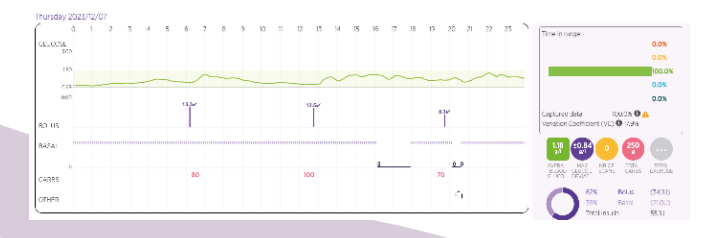

#### NOTES

All CareLink data is shared on myDiabby Healthcare when it is shared: continuous glucose data, capillary blood glucose levels, Basal, Bolus, carbohydrates, pump information, etc.

From the web browser on a computer OR a smartphone:

- 1 Go to carelink.minimed.com and **connect** to the patient account using the same identifiers as for the *MiniMed Mobile* application, or the CareLink identifiers directly.
- 2 On the CareLink website, click on : - The «Reports» tab at the top left (curve icon)

- Then, at the bottom of the page, «Export data (CSV)»

> A .csv file containing the pump results is saved on the phone or computer.

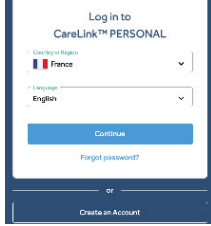

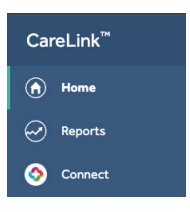

 $\mathcal{E}$ 

 $\frac{9}{6}$ 

- 3 Open the myDiabby application (on smartphone OR computer) and click on «Enter new data».
- 4 Scroll to the bottom of the screen and click on «Import a .csv file» then «Import a CareLink .csv file».

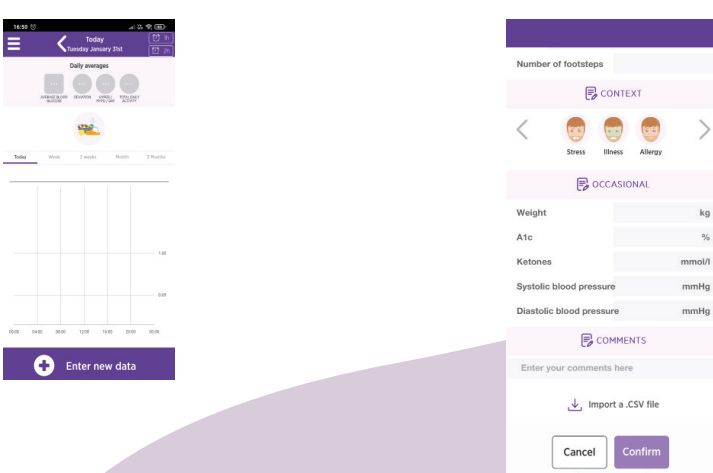

- 5 Select the .csv file that has been saved on your phone or computer from the CareLink site
- 6 **Results from the MiniMed 780G pump and its sensor are now shared on the myDiabby application !**

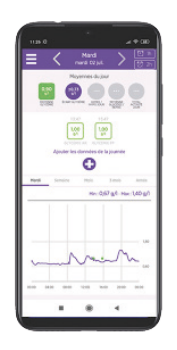

#### NOTES

All CareLink data is shared on myDiabby Healthcare when it is shared: continuous glucose data, capillary blood glucose levels, Basal, Bolus, carbohydrates, pump information, etc.

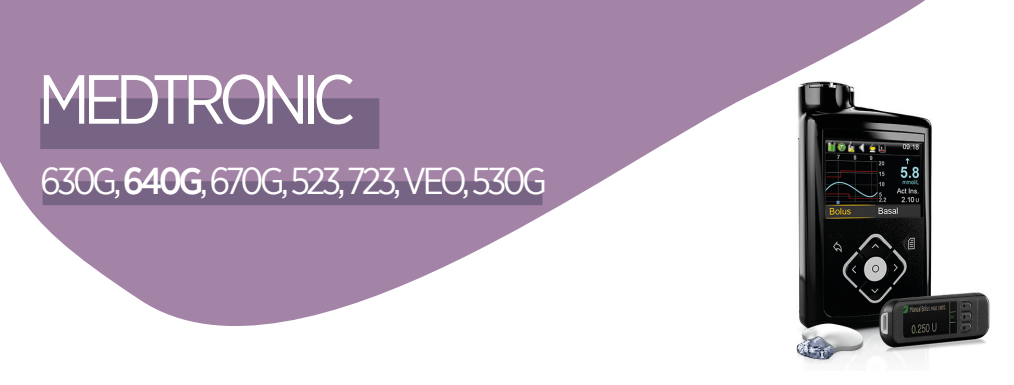

To retrieve the data from the Omnipod, it must be uploaded using the myDiabby Uploader software.

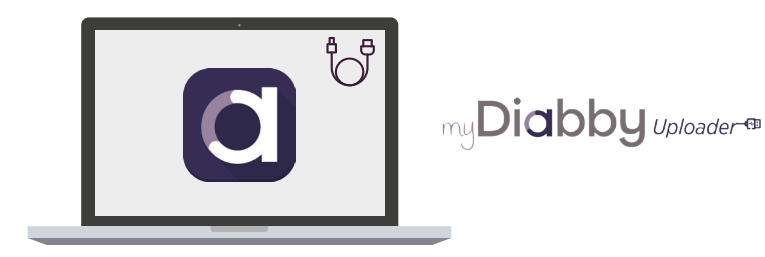

MyDiabby Uploader is a small software program that you can install on your computer to upload data from blood glucose meters, blood glucose monitors and insulin pumps to your myDiabby Healthcare account.

## 1 - Before starting, you must have:

- Created your myDiabby account
- A pump (Medtronic 630G, 640G, 670G, 523, 723, Veo or 530G)
- A Contour Next Link blood glucose meter (for 523, 723, Veo and 530G pumps) OR a Contour Next Link 2.4 blood glucose meter (for 630G, 640G, 670G pumps)

2 - You can now download the myDiabby Uploader software:

See page 51 for a guide to myDiabby Uploader on Windows or Mac.

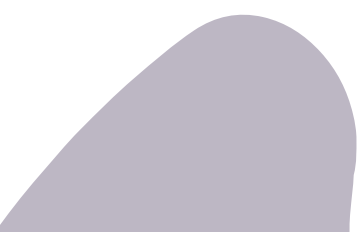

Once you have downloaded and installed the myDiabby Uploader software, follow these steps:

- 1 Log in with your usual myDiabby Healthcare login details and follow the software instructions.
- **2** Select the device(s) you wish to download and confirm.
- **3** If the insulin pump and Contour Next Link 2.4 meter are connected, check the box "The meter and pump are linked".

If the insulin pump and the Contour Next Link 2.4 meter are not connected, uncheck the box "The meter and the pump are linked" and enter the pump serial number (on the back of the pump)

- 4 Connect the Contour Next Link 2.4 reader to a USB port on the computer.
- 5 Select the duration of the data to be uploaded, then click on "Send".
- $6$  Your data uploads to the computer. If the pump was not connected to the meter, you will need to confirm the connection on the pump to start the upload.
- $7<sup>-1</sup>$  At the end of the upload, click on "View Data" to go to the myDiabby online platform and see all your results.

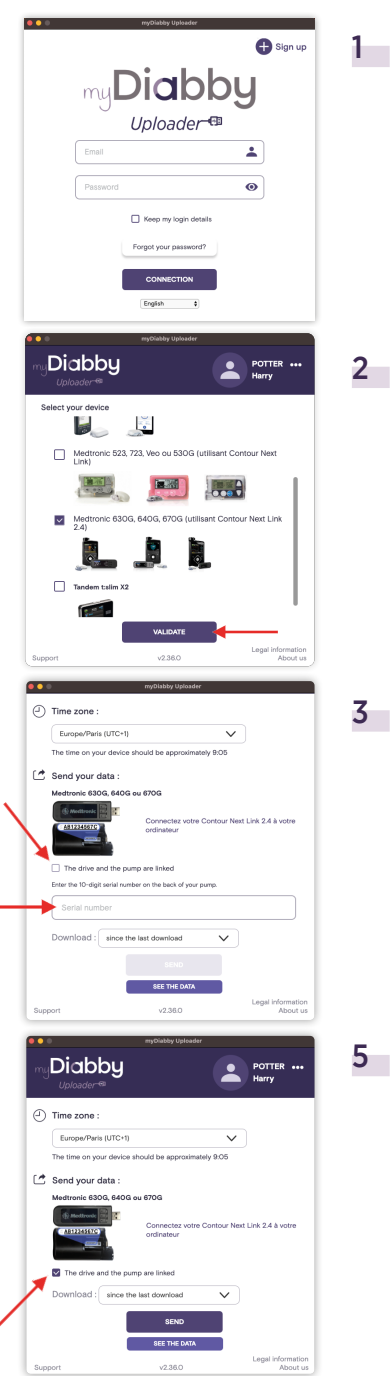

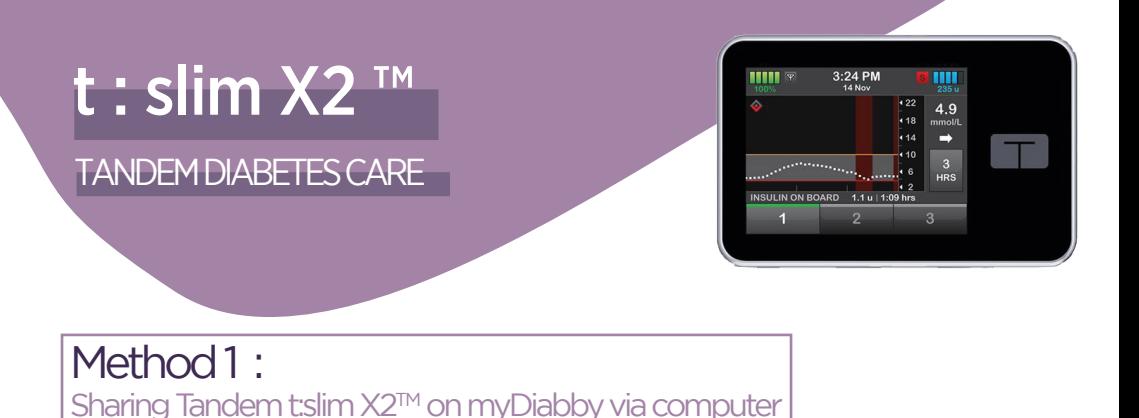

MyDiabby Uploader is a small software program that you can install

on your computer to upload data from blood glucose meters, blood glucose monitors and insulin pumps to your myDiabby Healthcare account.

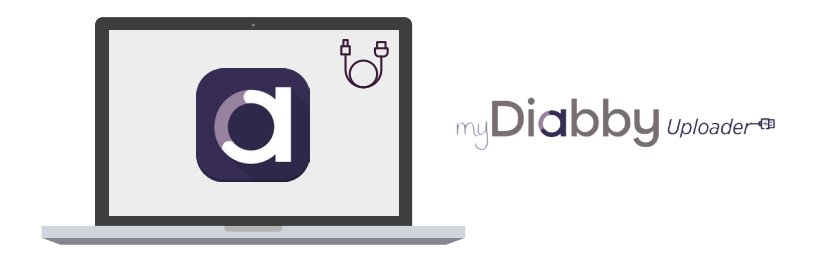

## 1 - Before starting, you must have:

- Created your myDiabby account
- A Tandem t:slim  $X2^{TM}$  pump
- The USB cable for the Tandem t:slim x2 pump

## 2 - You can now download the myDiabby Uploader software:

See page 51 for a guide to myDiabby Uploader on Windows or Mac.

Once you have downloaded and installed the myDiabby Uploader software, follow these steps:

- 1 Install myDiabby Uploader on your computer,<br>
then Log in with your your myDiabby Healthcare then Log in with your usual myDiabby Healthcare Uploader<sup>-GI</sup> login details and follow the software instructions. 2 Select the devices you want to download and a select the devices you want to download and click on Confirm. **REAL PROPERTY** Connect the Tandem t:slim X2 pump 3 to the computer with a USB cable. 3
- 4 Click on "Send" on myDiabby Uploader.
- 5 The data is uploaded to the computer. NB > If a Dexcom monitor was connected to the Tandem t:slim X2 pump, the continuous glucose data will also transfer to myDiabby
- 6 At the end of the upload, click on "View Data" to **Change of At The Contract of At The Contract O** go to the myDiabby online platform and see all your results.

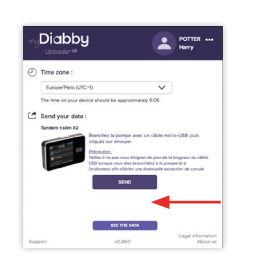

Method 2 : Sharing pump data with the myDiabby application with a phone

### Equipment needed

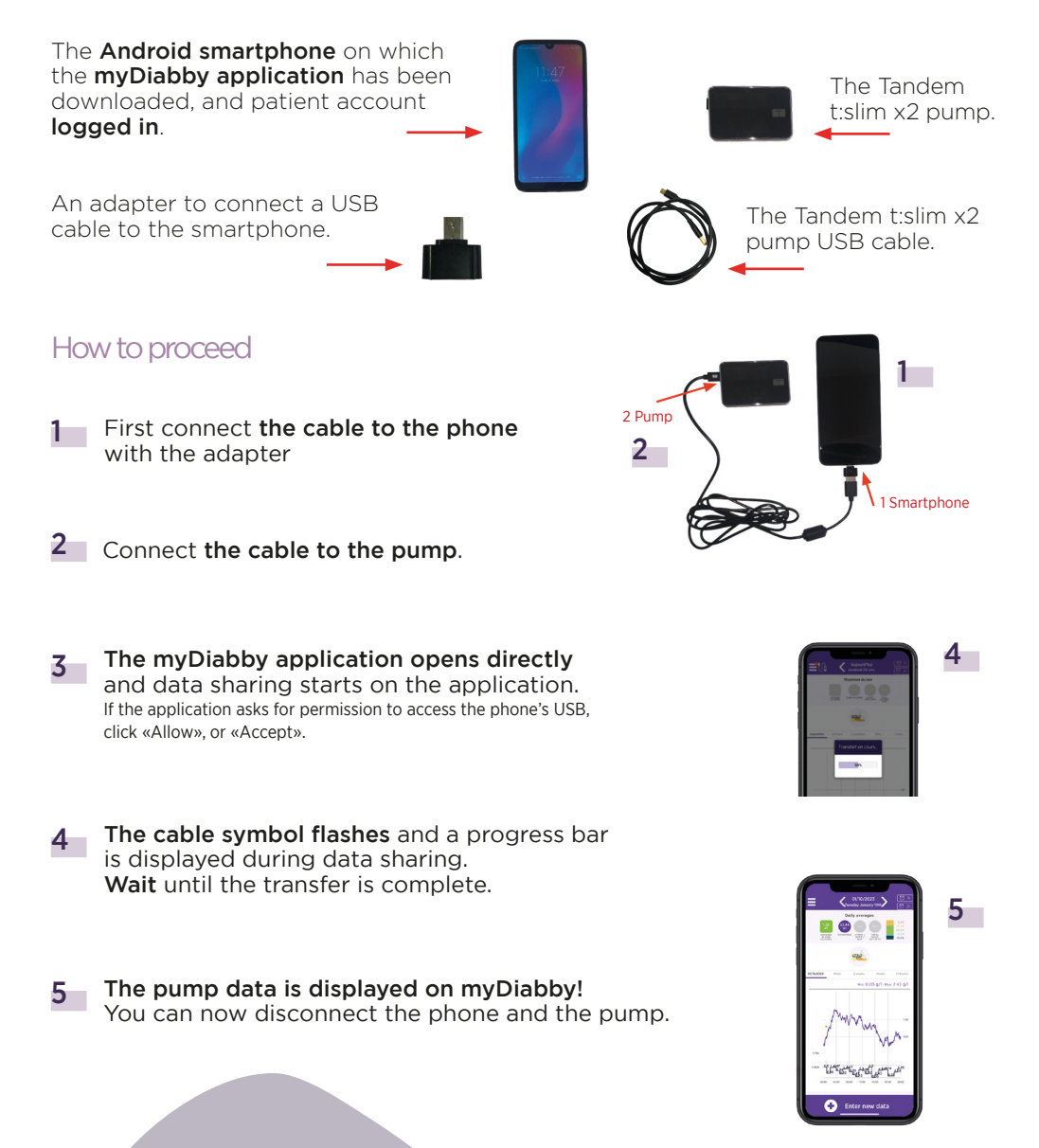

# TouchCare Nano TouchCare 300

MEDTRUM

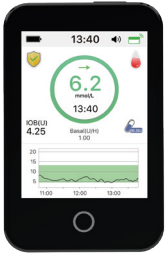

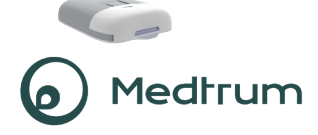

#### Connect the TouchCare Nano or 300 pump to the EasyPatch application via Bluetooth, or upload your PDM data to the EasyTouch application, following the insulin pump guide. 1

The EasyPatch application allows the pump to be controlled using the smartphone, with the data automatically uploaded to the Medtrum cloud. The data available on the Medtrum cloud will then be automatically sent to myDiabby Healthcare, which is the application that provides a link with the medical team.

- Log in to your myDiabby Healthcare account from a computer OR the myDiabby mobile application. 2
- Click on the tab «My Connected Objects» tab, then on «I'm connecting a health application». 3

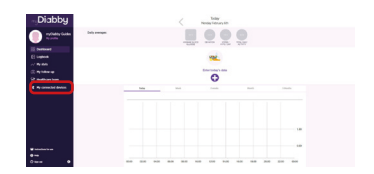

4 Select the button **Medtrum**

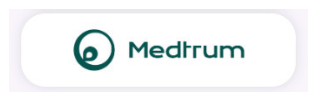

5 Enter your EasyPatch / EasyTouch account username and password. Read the terms of use, tick the acceptance box, enter your name in the dedicated field and **click «Authorise»** to accept data sharing.

This message appears on the screen and confirms that the **Medtrum cloud** account is connected to myDiabby Healthcare. Click on «**Back**» to return to myDiabby Healthcare. 6

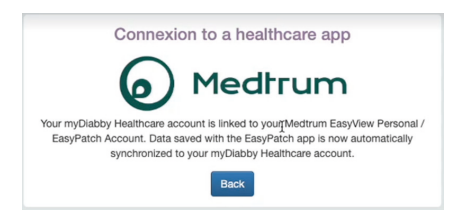

#### Your insulin pump data are now shared on myDiabby Healthcare!

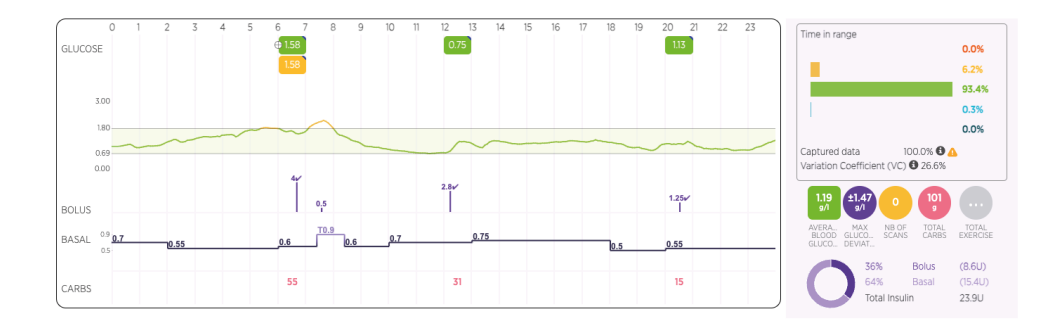

#### PLEASE NOTE

Regularly check that the data from your TouchCare insulin pump is visible on the Medtrum cloud so that the medical team can see the results on myDiabby Healthcare.

> Data download is automatic on the EasyPatch application and manual on the EasyTouch application.

> Once the Medtrum cloud account and myDiabby Healthcare are connected, the Medtrum cloud automatically uploads streaming pump data to myDiabby Healthcare as it becomes available. There may be a delay of a few minutes between the data being uploaded to the Medtrum cloud and being displayed on myDiabby Healthcare.

# **CONNECTED** INSULIN CAPS AND PENS

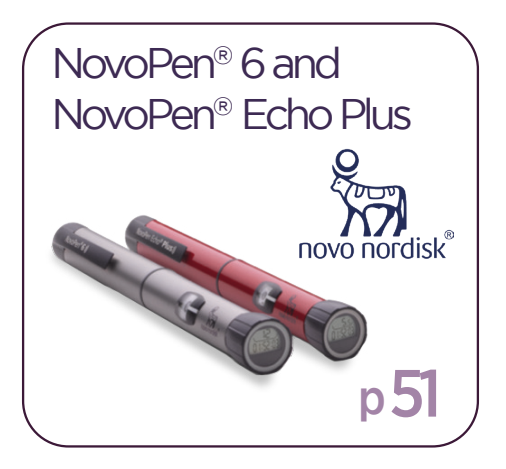

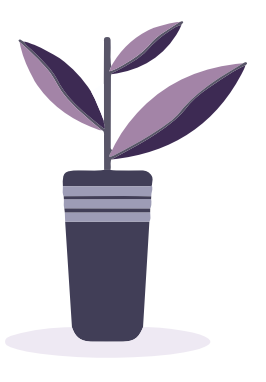

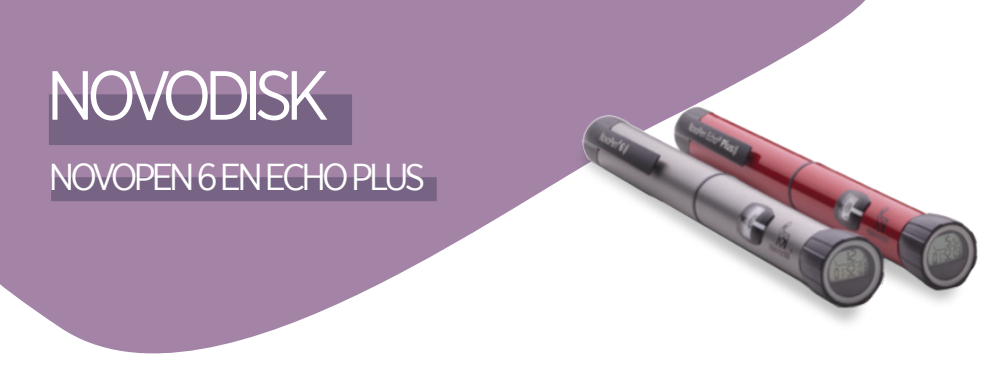

## NFC connection

2

3

Data transfer is done using the NFC antenna by bringing the insulin pen close to your smartphone.

1 Enable NFC on your smartphone (in the settings) - on some smartphones, NFC is enabled by default and cannot be disabled

Log in to the myDiabby application and open

Select "Connect an insulin pen connect system".

the "My connected objects" tab

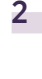

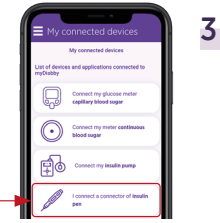

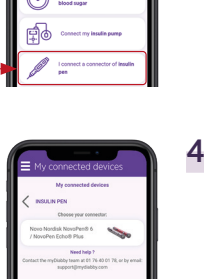

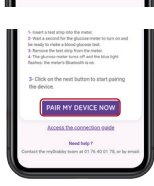

4 Select "Novo Nordisk NovoPen® 6/NovoPen Echo® Plus Insulin Pen", then click on "Connect my device".

5 The search is underway: • On Android, bring the insulin pen close to your smartphone at the NFC spot. • On iPhone, bring your insulin pen close to the NFC spot. Your iPhone will vibrate once the pen is detected and a confirmation will appear on the screen.

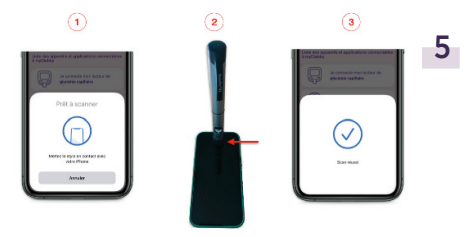

- **6** Select your pen and confirm your selection.  $\begin{bmatrix} \begin{bmatrix} \begin{smallmatrix} \end{smallmatrix} \end{bmatrix} & \begin{bmatrix} \end{bmatrix} & \begin{bmatrix} \end{bmatrix} & \begin{bmatrix} \end{bmatrix} \end{bmatrix} \end{bmatrix}$
- 7 Fill in your data:

• The time associated with the injection (breakfast, lunch, snack, dinner)

• The type of insulin injected • If it is a priming or airshot, you can disregard the dose by clicking on «Delete airshot»

8 Confirm. The dose is added to your record, you can view it from your Dashboard or your logbook on the myDiabby application!

## Daily use

- $1$  Login to the myDiabby application
- $2$  open the "My connected objects" tab
- 3 At the pen you have connected, press "Synchronize".
- 4 Move your insulin pen towards the NFC antenna of your smartphone until you feel a vibration or hear a confirmation sound
- 5 Then **complete the data** retrieved to view it in your logbook.

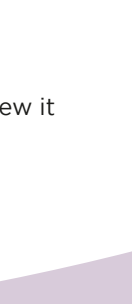

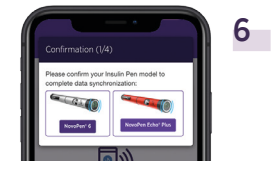

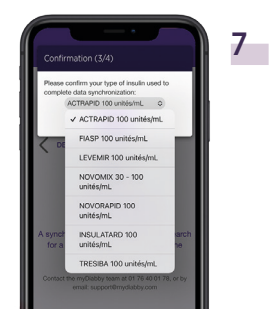

www.communication

Enter new data

# MYDIABBY UPLOADER

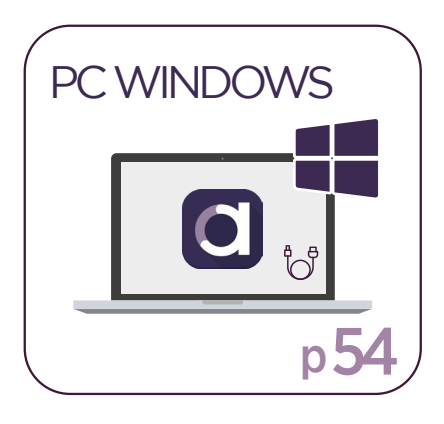

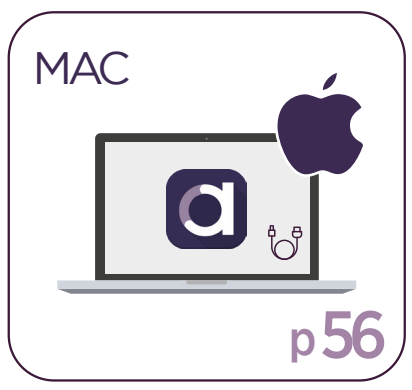

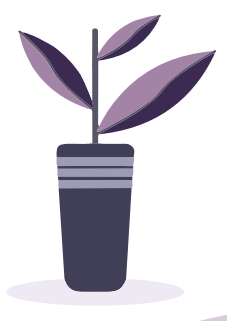

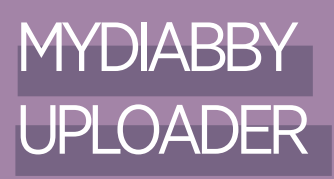

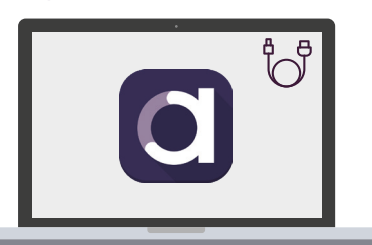

my **Diabby** uploader

### Uploading data from your devices via USB to a computer.

MyDiabby Uploader is a small software program to be installed on your computer that allows you to upload data from blood glucose meters, blood glucose monitors and insulin pumps to your myDiabby account. myDiabby Uploader is compatible with Windows (from Windows 8.1) and MacOS (from MacOS 10.14) operating systems.

### Uploadable devices with myDiabby Uploader:

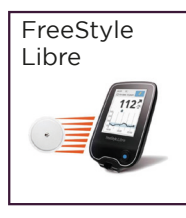

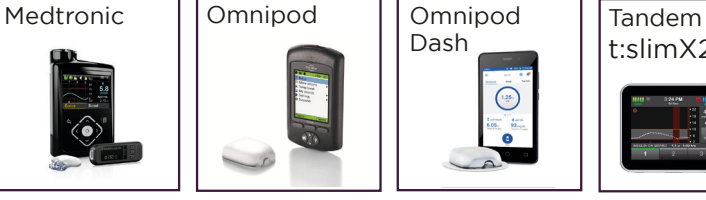

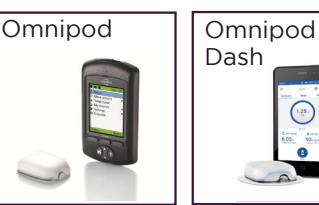

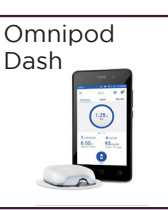

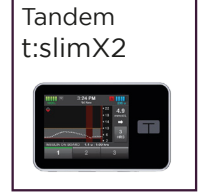

# PC Windows

## 1 - Installation

- 1 Download myDiabby Uploader for Windows at www.mydiabby.com/uploader
- 2 Open the .exe file that was downloaded to the computer.
- 3 Install the software on your computer following the installation steps.
- 4 The myDiabby Uploader software is now installed on your computer!

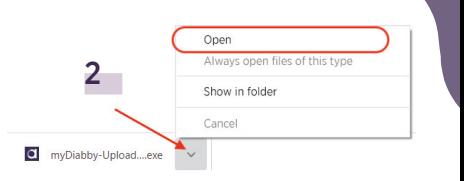

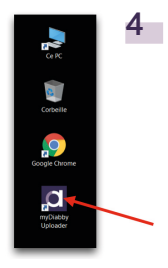

## 2 - Using myDiabby Uploader

- $1$  Open myDiabby Uploader and log in to your myDiabby account with your usual email and password (the same as on the myDiabby application) (You can check the "Save my login details" box to stay logged in for future openings of myDiabby Uploader)
- Select the devices you want to download and click on Confirm. 2
- Connect your device to the computer via a USB cable, then click on the "Send" button. 3
- Your device data is now uploaded to the myDiabby application! 4
- To access your myDiabby account and view your results, click on the "View Data" button or open the myDiabby mobile app on your phone. 5

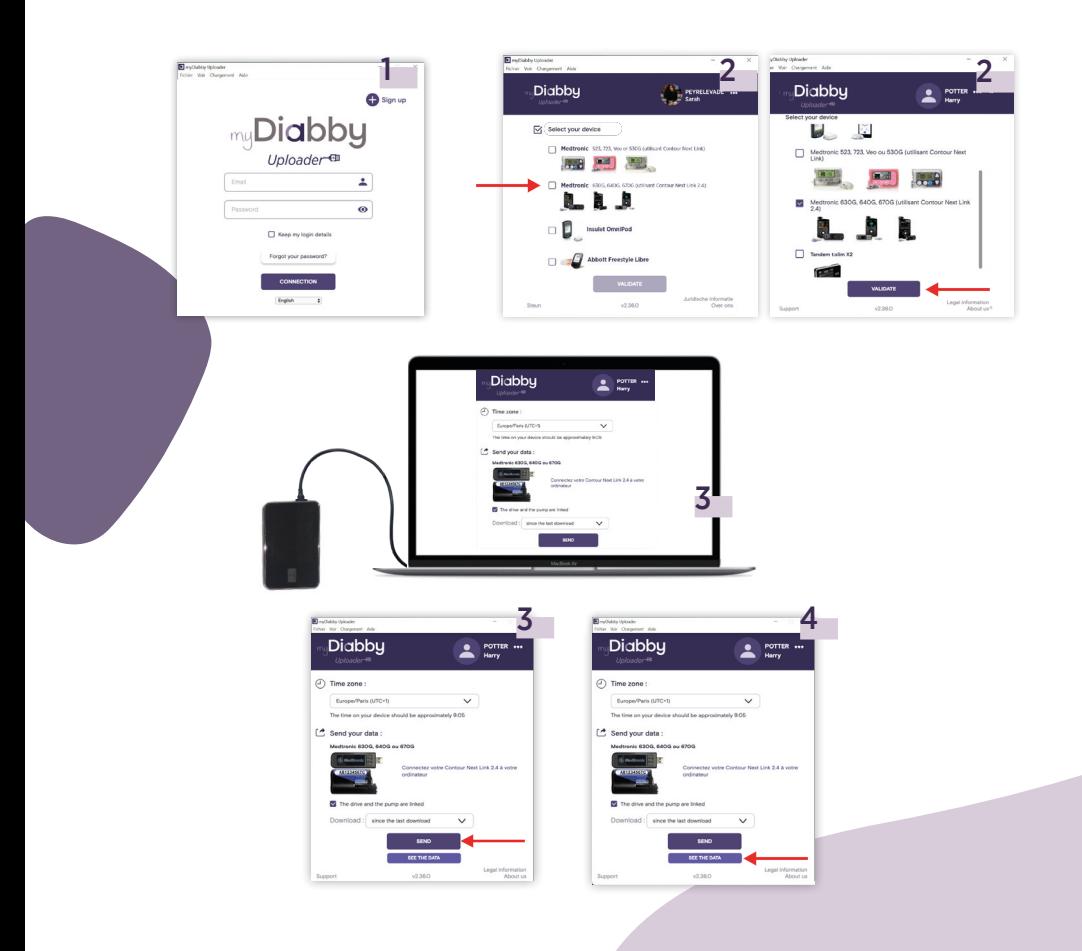

# **MYDIABBY JPLOADER**

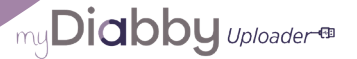

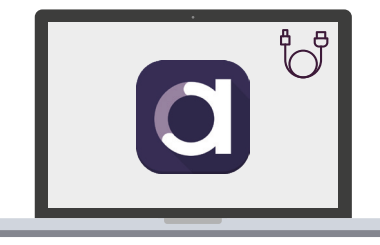

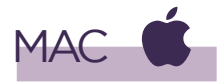

- 1 Installation
- 1 Download myDiabby Uploader for Mac at www.mydiabby.com/uploader
- Open the Downloads folder and double-click on the .dmg file.  $2 -$
- Allow myDiabby Uploader to open on your Mac by clicking "Open". 3
- This window opens: Drag and drop the myDiabby Uploader application into the Applications folder. 4
- The software is now available in Launchpad. Click on the Launchpad. 5
- Then on the myDiabby Uploader application. 6

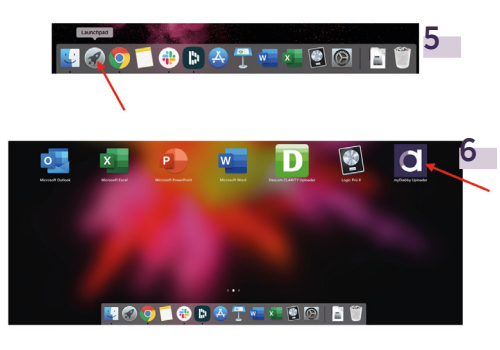

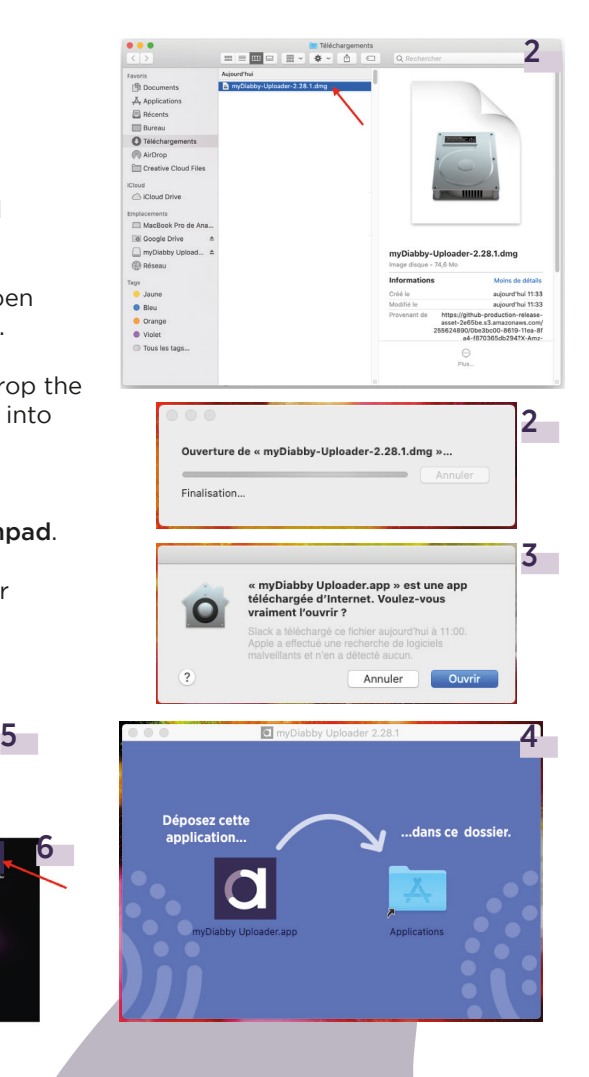

## 2 - Using myDiabby Uploader

1 Open myDiabby Uploader and log in to your myDiabby account with your usual email and password (the same as on the myDiabby application).

(You can check the «Save my login details» box to stay logged in for future openings of myDiabby Uploader)

- Select the devices you want to download and click on Confirm. 2
- Connect your device to the computer via a USB cable, then click on the "Send" button. 3
- Your device data is now uploaded to the myDiabby application! 4
- To access your myDiabby account and view your results, click on the "View Data" button or open the myDiabby mobile app on your phone. 5

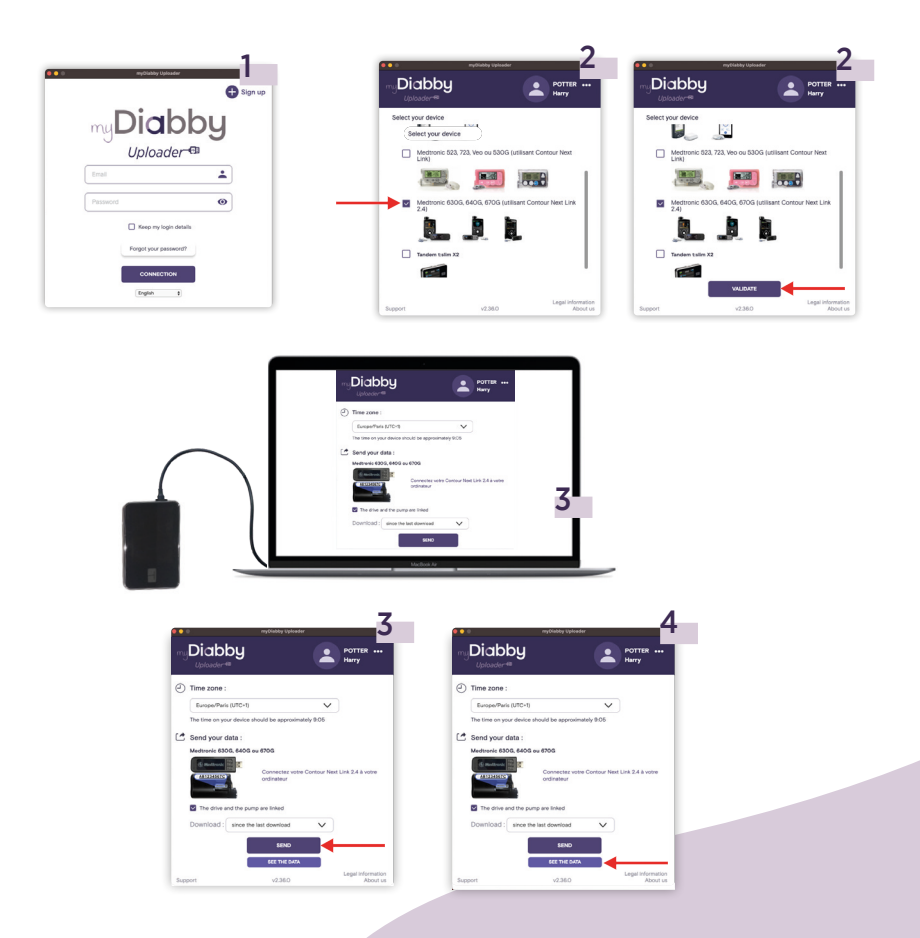

# A TEAM TO ASSIST YOU

# Do you need help?

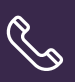

 01 76 40 01 78 or 05 82 88 11 59 Г **02 320 11 96** From Monday to Friday : 9 a.m - 5 p.m

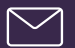

support@mydiabby.com

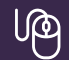

https://help.mydiabby.com

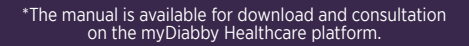

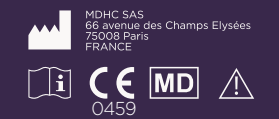